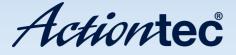

# USB/Ethernet **DSL Modem**

Model #: GT701

Firmware Version: 3.0.1.0.6.0-GT701

User Manual Ver 1.0

Solutions for the Digital Life<sup>™</sup>

# **Table of Contents**

| 1 | Introduction                                  | 1  |
|---|-----------------------------------------------|----|
|   | Package Contents                              | 1  |
|   | Minimum System Requirements                   | 2  |
|   | Features                                      | 2  |
|   | Getting to Know the Modem                     | 4  |
| 2 | Setting Up the Modem                          | 7  |
|   | Connecting a Computer to the Modem            | 7  |
|   | Installing Phone Filters                      | 22 |
|   | Setting Up the DSL Connection                 | 26 |
| 3 | Performing a Basic Setup                      | 31 |
|   | Basic Setup                                   | 31 |
|   | Changing the Admin User Name and Password     | 33 |
| 4 | Using Advanced Setup                          | 35 |
|   | Accessing Advanced Setup                      | 35 |
|   | WAN IP Address                                | 36 |
|   | LAN IP Address                                | 40 |
|   | DHCP Server                                   | 40 |
|   | Services Blocking                             | 42 |
|   | Website Blocking                              | 43 |
|   | Remote Management                             | 44 |
|   | Application Layer Gateway and Port Forwarding | 45 |
|   | DMZ Hosting                                   | 46 |
|   | Firewall                                      | 47 |
|   | Dynamic Routing                               | 49 |
|   | NAT (Network Address Translation)             | 50 |
|   | Static Routing                                | 50 |
|   | UPnP (Universal Plug and Play)                | 51 |
|   | Time Zone                                     | 51 |
|   | Remote Syslog Capture                         | 52 |
| 5 | Viewing the Modem's Status                    | 53 |
|   | General Status                                | 53 |
|   | Routing Table                                 | 55 |
|   | ARP Table                                     | 55 |
|   | WAN Status                                    | 56 |
|   | LAN Status                                    | 57 |
|   | Active User List                              | 57 |

| 6 | Using Utilities                            | 59  |
|---|--------------------------------------------|-----|
|   | Web Activity Log                           | 59  |
|   | System Log                                 | 60  |
|   | DSL Settings                               | 61  |
|   | Restore Default Settings                   | 62  |
|   | Upgrade Firmware                           | 62  |
| 7 | Setting Up a Network                       | 63  |
|   | Ethernet                                   | 63  |
|   | USB                                        | 68  |
| 8 | Troubleshooting                            | 73  |
|   | Troubleshooting                            | 73  |
|   | Frequently Asked Questions                 | 74  |
| а | Reference                                  | 79  |
|   | Locating Computer Information              | 79  |
|   | Locating Windows Operating System Files    | 80  |
| b | Setting Up Static IP on the Computer       | 83  |
|   | Windows 98 SE                              | 83  |
|   | Windows Me                                 | 86  |
|   | Windows 2000                               | 89  |
|   | Windows XP                                 | 93  |
| C | Computer Security                          | 97  |
|   | Comparing DSL Service with a Dial-Up Modem | 97  |
|   | Modem Security                             | 98  |
|   | Computer Security                          | 98  |
|   | Electronic Security                        | 99  |
| d | Specifications                             | 101 |
|   | General                                    | 101 |
|   | LED Indicators                             | 102 |
|   | Environmental                              | 102 |
| e | Glossary                                   | 103 |
| f | Non-Windows System Setup                   | 107 |
|   | Classic                                    | 107 |
|   | OS X                                       | 109 |
|   | Notices                                    | 111 |
|   | Regulatory Compliance Notices              | 111 |
|   | Modifications                              | 111 |
|   | Miscellaneous Legal Notices                | 112 |
|   | Limited Warranty                           | 113 |

# Introduction

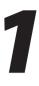

Thank you for purchasing the Actiontec USB/Ethernet DSL Modem. The Modem is the simplest way to connect computers to a high-speed broadband connection. This easy-to-use product is perfect for the home office or small business. If you want to take your computing to the next level, the Actiontec USB/Ethernet DSL Modem is sure to be one of the keys to your success.

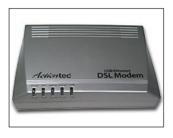

# **Package Contents**

- Actiontec USB/Ethernet DSL Modem
- Power cord
- Phone filters
- DSL cable
- Yellow (Ethernet) cable
- Blue (USB) cable
- Installation CD (includes user manual)
- Quick Start guide
- Start Here guide
- · Technical Support card

### **Minimum System Requirements**

- Internet DSL service
- Compatible laptop, desktop, or Macintosh computer with an available Ethernet or USB (USB compatible with PCs only)
- Microsoft Windows 98, 98 Second Edition (SE), Millennium Edition (Me), NT 4.0, 2000, XP; Mac OS 7.1 and above
- **Note:** USB LAN port is not supported with Microsoft Windows 95 and NT 4.0, or any Mac OS.
  - Internet Explorer 4.0 or higher (5.x recommended) or Netscape Navigator 4.0 or higher (4.7 recommended)
  - TCP/IP network protocol installed

### Features

- Plug-and-Play installation support for systems with Windows operating systems (98SE, Me, 2000, and XP)
- ADSL WAN port (RJ-11)
- Compliant with full-rate ANSI T1.413 Issue 2, ITU G.992.1 (G.dmt) and G.992.2 (G.lite) standard
- Auto-handshake for different ADSL flavors
- USB 1.1 device specification compliance
- 12 Mbps USB data rate (full speed)
- Multiprotocol encapsulation over ATM, PPP over ATM, PPP over Ethernet
- Precise ATM traffic shaping
- IP packet routing and transparent bridge
- Routing protocol supports RIP-1, RIP-2, static routing

- Built-in NAT, DHCP server
- DNS relay support
- PAP/CHAP authentication, administrative passwords through Telnet and HTTP
- Compliant with IEEE 802.3 Ethernet standard
- 10/100 Base-T Ethernet port
- Flow control support for Fast Ethernet
- Web-based configuration setup
- Default configuration backup restore
- Firmware upgradeable
- · Web download support

# **Getting to Know the Modem**

This section contains a quick description of the Modem's lights, ports, etc. The Modem contains several indicator lights (LEDs) on its front panel and a series of ports on its rear panel.

#### **Front Panel**

The front panel of the Modem features five lights: Power, DSL, Internet, Ethernet, and USB.

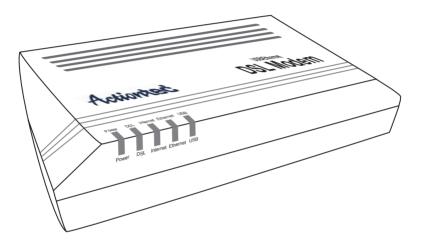

#### Power Light

The Power light displays the Modem's current status. If the Power light glows steadily green, the Modem is receiving power and fully operational. When the Power light flashes rapidly, the Modem is initializing. If the Power light is not illuminated when the Power cord is plugged in and the Power switch is turned on, the Modem has suffered a critical error and technical support should be contacted.

#### DSL Light

The DSL light illuminates when the Modem is connected to a DSL line. When it flashes, the Modem is training for your DSL service.

#### Internet Light

When the Internet light glows steadily, the Modern is connected to the DSL provider.

#### Ethernet Light

The Ethernet light illuminates when the Modem is connected via its Ethernet port.

#### USB Light

The USB light illuminates when the Modem is connected via its USB port.

#### **Rear Panel**

The rear panel of the Modem contains four ports (Phone, USB, Ethernet, and Power), as well as Reset and Power switches.

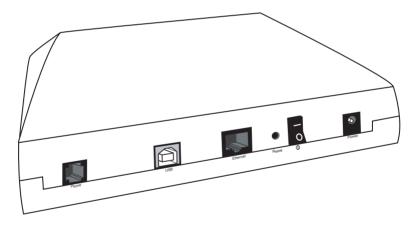

#### **Phone Port**

The Phone port is used to connect the Modem to a DSL (Digital Subscriber Line) connection.

#### USB Port

The USB port is used to connect a computer to the Modem via USB cable.

**Note:** It is not recommended to perform a recovery or update for the Modem from a computer connected via USB.

#### **Ethernet Port**

The Ethernet port is used to connect computers to the Modem via Ethernet cable. The Ethernet port is a 10/100 Mbps auto-sensing port, and either a straight-through or crossover Ethernet cable can be used when connecting to the port.

#### Power Port

The Power port is used to connect the Power cord to the Modem.

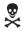

*Warning*: Do not unplug the Power cord from the Modem during the reset process. Doing so may result in permanent damage to the Modem.

#### Reset Switch

Depressing the Reset switch for one or two seconds will power cycle the Modem (similar to unplugging and then plugging in the Modem's Power cord). To restore the Modem's factory default settings, depress and hold the Reset switch for approximately 15 seconds. The reset process will start about 10 seconds after releasing the switch.

#### Power Switch

The Power switch is used to power the Modem on and off.

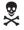

*Warning*: Do not click the Power switch to its "off" postion during the reset process. Doing so may result in permanent damage to the Modem.

# Setting Up the Modem

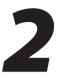

The instructions that follow parallel the steps contained in the Actiontec Installation Buddy<sup>™</sup>, which provides a visual guide to setting up the Modern. It is recommended the user run the Installation Buddy first, before attempting any other procedures.

To set up the Modem, it must be connected to a computer, and then configured. After connecting this first computer, other computers can be added to the network via USB or Ethernet (see "Setting Up a Network" on page 63).

## **Connecting a Computer to the Modem**

Connecting a computer to the Modem for setup involves three basic steps: initial setup, plugging in the Modem's power cord, and connecting the Modem to the computer.

#### **Connecting Via Ethernet**

1. Insert the Installation CD in the CD-ROM drive of the computer. The Installation Buddy starts automatically. Wait until the following screen appears, read the on-screen instructions, then click **Next**.

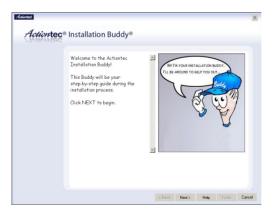

**2.** Read the instructions, select **Initial Setup** by clicking on the appropriate check box, then click **Next**.

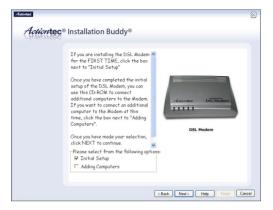

3. Click in the check box next to Ethernet (Recommended), then click Next.

| Actiontec <sup>®</sup> Ins | tallation Buddy®                                                                                                    | ×   |
|----------------------------|----------------------------------------------------------------------------------------------------|-----|
| co<br>fo<br>Ple            | e Actantec DSL Modern con be<br>macted to your computer in the<br>lowing how ways,<br>low select one of the options<br>lew then click NEXT to centinue. |     |
| Г                          | lease select from the following options:<br>Ethernet (Recommended)<br>USB<br>(EBak   Hed2   Heb   Freeh Car                                             | cel |

**4.** Make sure the items needed to connect the Modem to the first computer are included in the kit, then click **Next**.

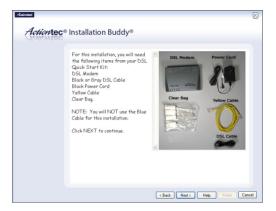

5. Get the Modem from the kit, then click Next.

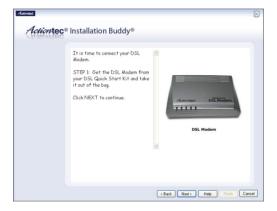

**6.** Get the **Power cord** and plug the smaller end into the **black Power port** on the rear panel of the Modem, then click **Next**.

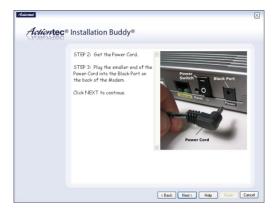

7. Plug the larger end of the **Power cord** into a **power outlet**, then click **Next**.

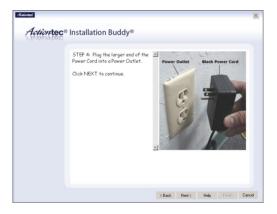

**8.** Click the **On/Off switch** to its on position (as shown in the picture on-screen), then click **Next**.

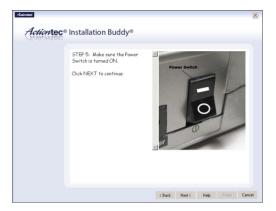

**9.** Confirm the **Power light** on the front of the Modem **glows solid green**, then click **Next**.

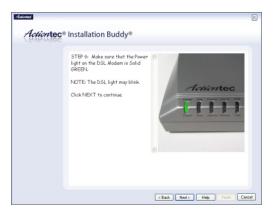

**10.** Get the **yellow Ethernet cable** from the kit and plug one end into the **yellow Ethernet port** on the back of the Modem, then click **Next**.

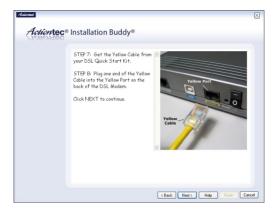

**11.** Plug the other end of the **yellow Ethernet cable** into an **Ethernet port** on the back of the computer. Click **Next**.

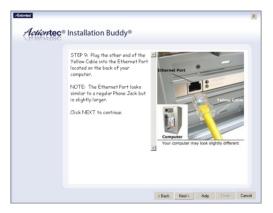

**Note:** An Ethernet port looks similar to a phone jack, but is slightly larger.

**12.** Make sure the **Ethernet light** on the front of the Modem **glows solid green**. Click **Next**.

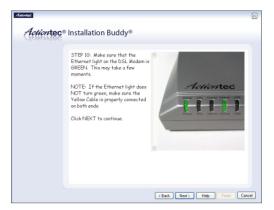

**13.** Get the **black or gray DSL cable** from the kit and plug one end into the **gray Line port** on the rear panel of the Modern. Click **Next**.

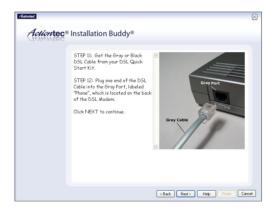

**14.** Plug the other end of the **black or gray DSL cable** into the **phone jack** closest to the computer. Click **Next**.

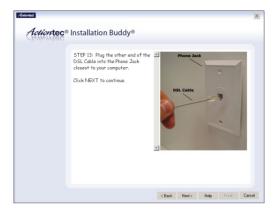

The Modem is connected to a computer via Ethernet. Next, install the filters as described in "Installing Filters" on page 22.

#### **Connecting Via USB**

1. Insert the Installation CD in the CD-ROM drive of the computer. The Installation Buddy starts automatically. Wait until the following screen appears, read the on-screen instructions, then click **Next**.

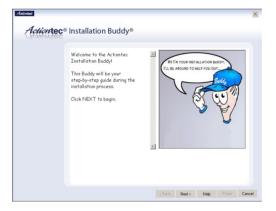

**2.** Read the instructions, select **Initial Setup** by clicking on the appropriate check box, then click **Next**.

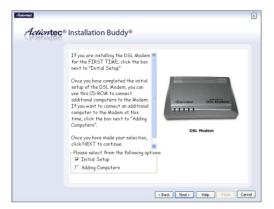

**3.** Click the check box next to **USB**, then click **Next**.

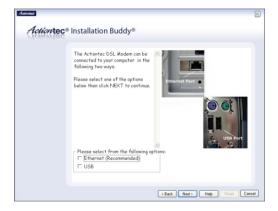

**4.** Make sure the items needed to connect the Modem to the first computer are included in the kit, then click **Next**.

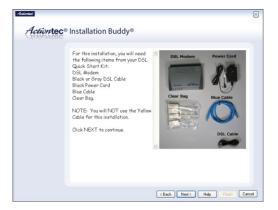

5. Get the Modem from the kit, then click Next.

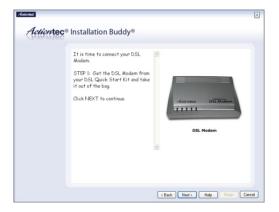

**6.** Get the **Power cord** and plug the smaller end into the **black Power port** on the rear panel of the Modem, then click **Next**.

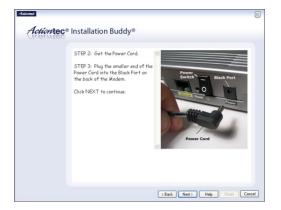

7. Plug the larger end of the **Power cord** into a **power outlet**, then click **Next**.

| (Bab Not) Hab From Carcel | Action tec Installation | g the larger end of the<br>nto a Power Outlet. | Power Outlet | Black Power Cord | × |
|---------------------------|-------------------------|------------------------------------------------|--------------|------------------|---|
|                           |                         |                                                | , Le         |                  |   |

**8.** Click the **On/Off switch** to its on position (as shown in the picture on-screen), then click **Next**.

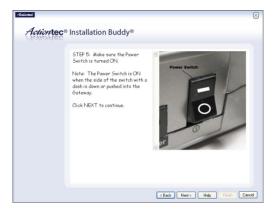

**9.** Confirm the **Power light** on the front of the Modem **glows solid green**, then click **Next**.

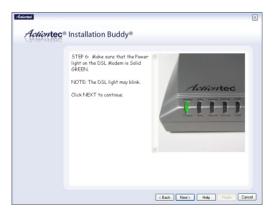

**10.** Get the **blue USB cable** from the kit and plug the square end into the **blue USB port** on the back of the Modern, then click **Next**.

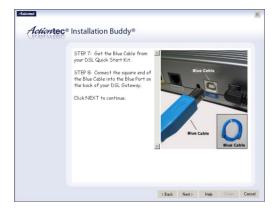

**11.** Plug the rectangular end of the **blue USB cable** into an **USB port** on the front or back of the computer. Click **Next**.

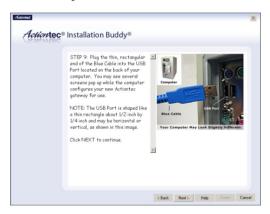

**12.** Make sure the **USB light** on the front of the Modem **glows solid green**. Click **Next**.

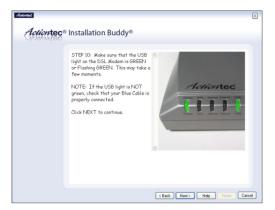

**13.** Get the **black or gray DSL cable** from the kit and plug one end into the **gray Phone port** on the rear panel of the Modern. Click **Next**.

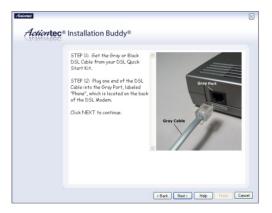

**14.** Plug the other end of the **black or gray DSL cable** into the **phone jack** closest to the computer. Click **Next**.

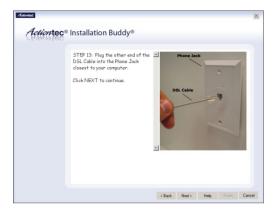

The Modem is connected to a computer via USB. Next, install the filters as described in "Installing Filters," on the next page.

# **Installing Phone Filters**

Phone filters allow the use of the telephone while online. All telephones and other devices (answering machines, fax machines, etc.) using the same phone line (i.e., using the same phone number) as the DSL line must have a phone filter installed. To install a phone filter:

1. Read the on-screen information, then click Next.

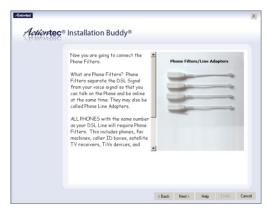

**2.** Read the on-screen information, then unplug all telephones and other devices from their respective phone jacks. Click **Next**.

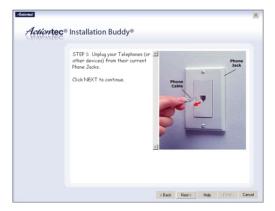

**3.** Get the **phone filters**. Click **Next**.

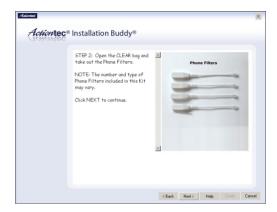

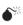

*Caution*: **Do not** unplug the black or gray DSL cable from the phone jack near your computer.

**4.** Plug a **phone filter** into every **phone jack** with a telephone or other device connected to it, then click **Next**.

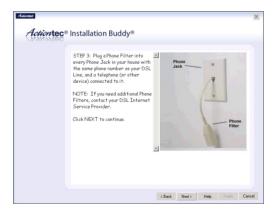

**5.** Plug the ends of the phone lines disconnected in step 2 into the phone filters plugged into phone jacks. Click **Next**.

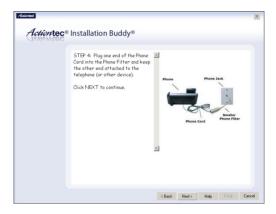

**\*** 

*Caution*: **Do not** plug a phone filter in the phone jack in which the black or gray DSL cable is plugged.

6. Read the on-screen instructions, and make sure the Modern is connected exactly as shown, depending on whether the Modern is connected via Ethernet or USB. Ethernet connection setup:

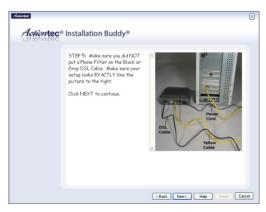

USB connection setup:

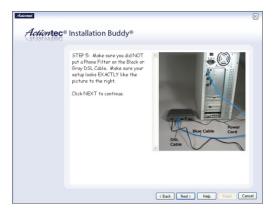

Click Next.

**7.** Make sure the DSL light on the Modem **glows solid green** (this may take a few moments). Click **Next**.

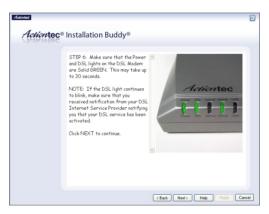

Next, go to "Setting Up the DSL Connection" on the next page.

# **Setting Up the DSL Connection**

After connecting the Modem and installing phone filters, the DSL connection must be configured. To do this:

 Select one of the options in the "Select Connection" box: Auto Detect, Select from the list, or Manual Setup.
 Auto Detect - if selected, click Next. The DSL connection is automatically detected, and a series of informational screens will be displayed while the

Modem searches for the connection. If successful, go to step 2. If unsuccessful, go to **Select from the list**, below.

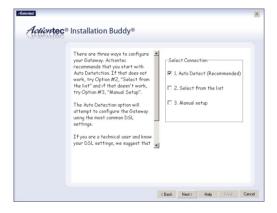

**Select from the list -** If Auto Detect is not successful, or the user knows which ISP to connect to, click in the "Select from the list" box, then click **Next**.

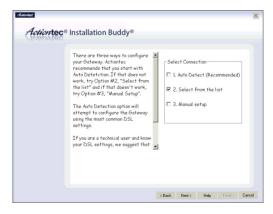

In the next window, select the ISP being used from the list box on the right (scroll down for more choices), then click **Next**. A series of informational screens will display while the Modem searches for the connection. If the connection is successful, go to step 2. If not, go to "Manual Setup," below.

|  | Option #2: Select from Checklist I ISP List:<br>Please click the box next to the<br>name of your DSL Service Providen<br>Your DSL Service Providen<br>have multiple connection aptions,<br>degending on where you are located.<br>Continue to select an option until<br>you find ane that worke.<br>Then click the DETECT<br>CONNECTION button.<br>I ISP List:<br>I ISP List: |  |
|--|----------------------------------------------------------------------------------------------------|--|
|--|----------------------------------------------------------------------------------------------------|--|

**Manual Setup** - If the Auto Detect and Select from a list are not successful, or the user knows how to configure VPI/VCI and Encapsulation settings, click in the "Manual Setup" box, then click **Next**.

| - Lehomec | <ul> <li>Installation Buddy</li> <li>There are three ways to configure your Galeway. Actiontec recommends that yous start with Acto Detection. If third des not work they depind they assert them they depind they assert them they depind they assert them they depind they are the Galeway using the metric duration DSL settings, we suggest that your DSL settings, we suggest that your DSL settings, we suggest that your DSL settings, we suggest that your DSL settings.</li> </ul> |  |
|-----------|----------------------------------------------------------------------------------------------------|--|
|-----------|----------------------------------------------------------------------------------------------------|--|

In the next window, enter the VPI/VCI and Encapsulation settings (the ISP should provide these) then click **Next**.

| Option #3: Manual Setup     PVC Settings       Before proceeding make sure that<br>you know DS, settings. Then do the<br>following:     I. Enter the appropriate VPI and<br>VCI settings.     II. Enter the appropriate VPI and<br>VCI settings.       1. Enter the appropriate<br>Encapsulation.     IPPo2       2. Select the appropriate<br>Encapsulation.     IPPo4       3. If you have chesen PPOE, PPoA     IPPoA       Cennection" button to continue.     IPPOE |
|----------------------------------------------------------------------------------------------------|
| or DHCP, click the "Detect DEC 1493                                                                                                    |

**2.** Enter the user name and password in the appropriate text boxes (or click the check box next to "My ISP does not require this information."), then click **Next**.

| Adivited                                                                                                    | ×    |
|----------------------------------------------------------------------------------------------------|------|
| Actiontec® Installation Buddy®                                                                                                    |      |
| You now need to enter your DSL.<br>User-Name and Password.<br>NOTE: Your User Name and<br>Password should be provided by your<br>Internet Service Provider (199).<br>If your DSL Internet Service<br>Provide does not require a User<br>Name and Password. Select the bas<br>next to 'W. 195 does not require a<br>User-Name and Password. |      |
| Enter your User Name here<br>Enter your Password here<br>My 15P doe not inque this information.                                                                                                    | ncel |

 Select the appropriate IP type. This information should be provided by the ISP. When finished, click Next. If Static IP is selected, go to step 4.

If Dynamic IP (DHCP) is selected, got to step 5.

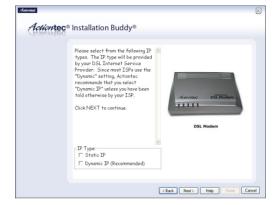

In the next window, enter the IP Address, Subnet, Modem, DNS 1, and DNS 2 information (if applicable) in the proper text boxes. This information is available in the Welcome Letter. When finished, click Next and go to step 6.

| Since you have a Single Static IP Information<br>IP, alease type in the IP                                                                                                    |
|----------------------------------------------------------------------------------------------------|
| IP, please type in the IP address: for address provided by your LPD address field. If your LPD had prevent addresses, please configure them in the LPS land bNS 2     SUBNET:       SUBNET:     SUBNET:       GATEWAY:     GATEWAY:       Click NEXT to continue.     DIS 2: |
| ×                                                                                                    |

**5.** The Installation Buddy checks the configuration of the Modem.

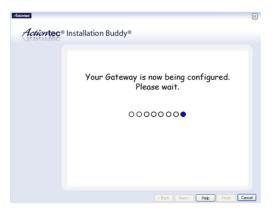

**6.** When the configuration is complete, a series of congratulations windows appears. Read the on-screen information, then click through the next few windows to exit the Installation Buddy.

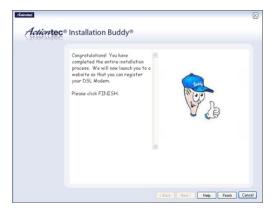

The Modem is successfully configured and ready for use.

To make changes to the Modem's Advanced Configuration settings, see Chapter 4, "Using Advanced Setup."

To create a network by connecting more computers to the Modem, see Chapter 7, "Setting Up a Network."

# Performing a Basic Setup

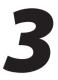

This chapter is a guide through a basic configuration setup of the Modem for users who did NOT use the Actiontec Installation Buddy<sup>®</sup> to set up the Modem. The basic setup includes instructions on how to connect the Modem to the ISP and change the user name and password.

To complete a basic setup, the user will need information provided by the ISP and access the Modem's Web Configurator. This information from the ISP is sometimes contained in a welcome letter or ISP worksheet. If this document is not available, contact the ISP immediately and request one.

### **Basic Setup**

- **Note:** If you already set up the Modem using the Installation Buddy (as described in Chapter 2, "Setting Up the Modem"), the settings described in this section have already been configured. Please continue to chapter 4, "Using Advanced Setup," to configure the advanced settings of the Modem.
- **1.** Open a Web browser. In the "Address" text box, type

http://192.168.0.1

then press Enter on the keyboard.

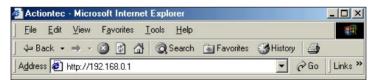

**2.** The Web Configurator's "Main Menu" screen appears. Select **Setup**/ **Configuration**.

| Actiontec                                                   |
|-------------------------------------------------------------|
| Main Menu                                                   |
| Setup / Configuration                                       |
| Status                                                      |
| Utilities                                                   |
| Help                                                        |
| Copyright 2001, 2002, 2003, 2004 Actiontec Electronics Inc. |

**3.** Follow the instructions in the "Set Up/Configuration" screen, then click **Begin Basic Setup**.

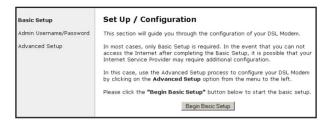

4. In the next screen, follow the on-screen instructions, then click Next.

| Setup                                                                                                    |
|----------------------------------------------------------------------------------------------------|
| Before you begin, please make sure you have completed the following steps below. Click Next to continue.                 |
| <ol> <li>Your DSL Modem is connected to your DSL line</li> <li>Your computers are connected to your DSL Modem</li> </ol> |
| Back Next                                                                                                    |

5. In the next screen, select the type of connection provided by the ISP by clicking in the circle next to PPPoA or PPPoE. If unsure about the selection, check the information provided by the ISP. Then, enter the User Name and Password provided by the ISP in the appropriate text boxes. If no user name or password is needed, click in the box next to "My ISP does not require a username and password." Click Next.

| Broadband Connection                                                                                                    |
|----------------------------------------------------------------------------------------------------|
| Welcome to the Basic Setup Page. Please choose from following options<br>below to configure your DSL setup. After the appropriate information has<br>been entered please Click <b>"Next"</b> to continue. |
| C PPPoE                                                                                                    |
| C PPPoA                                                                                                    |
| PPP auto connect                                                                                                    |
| My ISP does not require a username and password                                                                                                    |
| Username Password Bock Next                                                                                                    |
| Copyright 2001, 2002, 2003, 2004 Actiontec Electronics Inc.                                                                                                    |
|                                                                                                    |

6. Click the Save and Restart button in the "Save and Restart" screen.

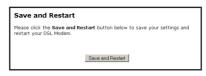

7. The "Congratulations" screen appears. The Modem is successfully configured.

| Congratulations!                                                             |  |
|------------------------------------------------------------------------------|--|
| Your DSL Modem is now being configured.                                      |  |
| Note: Your DSL Modem will be ready to use when the Power LED stops flashing. |  |
|                                                                              |  |

The Power light flashes rapidly while the Modem restarts, then glows steadily green when fully operational. The Internet light will also glow steadily green. The Modem is now configured and users can start surfing the Web.

If an error stating the Web browser was unable to connect to the Internet appears, check the configuration settings. Ensure all the information required by the ISP was entered correctly.

## Changing the Admin User Name and Password

To create or change the admin user name and password, controlling access to the Modem's Web Configurator screens, follow these instructions:

**1.** From the Setup/Configuration screen, select **Admin Username/Password** from the menu on the left side.

| Basic Setup             | Set Up / Configuration                                                                                                    |
|-------------------------|----------------------------------------------------------------------------------------------------|
| Admin Username/Password | This section will guide you through the configuration of your DSL Modem.                                                                                                    |
| Advanced Setup          | In most cases, only Basic Setup is required. In the event that you can not<br>access the Internet after completing the Basic Setup, it is possible that your<br>Internet Service Provider may require additional configuration. |
|                         | In this case, use the Advanced Setup process to configure your DSL Modem<br>by clicking on the <b>Advanced Setup</b> option from the menu to the left.                                                                          |
|                         | Please click the "Begin Basic Setup" button below to start the basic setup.                                                                                                    |
|                         | Begin Basic Setup                                                                                                    |

2. The "Change Admin Username/Password" screen appears. Enter a new user name (optional) in the "New Username" text box, then a password in the "New Password" text box. Re-enter the password in the "Re-enter New Password" text box. Make sure to write the user name and password down and keep them in a secure location. They will be needed to access to the Modem's Web Configurations screens in the future.

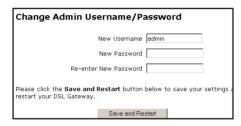

- 3. Click Save and Restart at the bottom of the screen.
- **4.** The "Save and Restart" page appears. Click the **Save and Restart** button to save the settings changed in the Change Admin Username/Password screen.

| Save and Restar                                   | t                                                |
|---------------------------------------------------|--------------------------------------------------|
| Please click the Save an<br>restart your Gateway. | d Restart button below to save your settings and |
|                                                   | Save and Restart                                 |

Once the Modem has rebooted, the password is active. To access the Modem's Web Configuration screens, the username and password must be entered.

## Using Advanced Setup

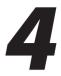

This section contains information concerning setting up the advanced features of the Modem, such as wireless settings, remote management, and Web site blocking, using the Modem's Web Configurator.

## **Accessing Advanced Setup**

To access the Web Configurator's Advanced Setup screens:

**1.** Open a Web browser. In the "Address" text box type:

http://192.168.0.1

then press Enter on the keyboard.

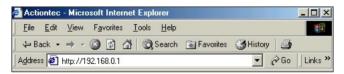

2. The "Main Menu" screen appears. Select Setup/Configuration.

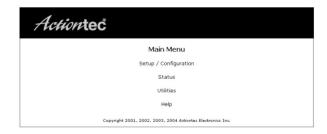

**3.** In the "Set Up/Configuration" screen, read the instructions, then select **Advanced Setup** from the menu on the left side.

| Basic Setup             | Set Up / Configuration                                                                                                    |  |
|-------------------------|----------------------------------------------------------------------------------------------------|--|
| Admin Username/Password | This section will guide you through the configuration of your DSL Modem.                                                                                                    |  |
| Advanced Setup          | In most cases, only Basic Setup is required. In the event that you can not<br>access the Internet after completing the Basic Setup, it is possible that your<br>Internet Service Provider may require additional configuration. |  |
|                         | In this case, use the Advanced Setup process to configure your DSL Modem<br>by clicking on the <b>Advanced Setup</b> option from the menu to the left.                                                                          |  |
|                         | Please click the "Begin Basic Setup" button below to start the basic setup.                                                                                                    |  |
|                         | Begin Basic Setup                                                                                                    |  |

In the next screen, read the recommendations. To perform an advanced setup 4. on the Modem, click Begin Advanced Setup.

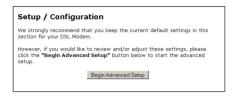

The "Configuring the Advanced Settings" screen appears. To check all the set-5. tings, or if unsure of which settings to modify, select Next. To modify a specific configuration, click on its name in the menu bar on the left.

| Advanced Setup                                                                                                    | Configuring the Advanced Settings                                                                                                    |
|----------------------------------------------------------------------------------------------------|----------------------------------------------------------------------------------------------------|
| WAN IP Address<br>LAI IP Address<br>DHCP Server<br>Services Blocking<br>Website Blocking<br>Remote Management<br>Application Level Gateway<br>DM2 Hosting<br>Pirevall<br>Dynamic Routing<br>NAT<br>Static Routing<br>Upna<br>Time Zone<br>Remote Syslog Capture | The following settings will be configured in the order below. To skip ahead, placed setting from the menu to the left. Click Next to continue.<br>• WAN IP Address<br>• DHCP Services Blocking<br>• Website Blocking<br>• Remote Management<br>• Application Level Gateway<br>• DMZ Hosting<br>Block Next |
| Save and Restart                                                                                                    |                                                                                                    |

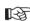

**Note:** To save changes made in any of the Advanced Setup screens, click Save and Restart at the bottom of the gray menu on the left side of the screen.

## WAN IP Address

Selecting WAN IP Address in the "Configuring the Advanced Settings" screen generates the "WAN IP Address" screen. WAN IP Address allows manual set up of the IP address of the Modem. There are five ways to do this: Transparent Bridging, Obtain an IP Address through PPPoE, Obtain an IP Address Through PPPoA, Obtain an IP Address through DHCP, and Specify a Static IP Address.

Note: If unsure about which connection is present, check with the Internet Service Provider (ISP) before continuing.

After selecting a connection type, click Next to continue configuring the connection.

| WAN IP Add                           | iress                              |                                |  |
|--------------------------------------|------------------------------------|--------------------------------|--|
| Please make the a                    | ppropriate selection               | for your Broadband connection. |  |
| C Transparen                         | t Bridging (RFC1483 I              | Bridged)                       |  |
| 🖲 Obtain an I                        | Obtain an IP Address through PPPoE |                                |  |
| C Obtain an IP Address through PPPoA |                                    |                                |  |
| C Obtain an IP Address through DHCP  |                                    |                                |  |
| C Specify a S                        | itatic IP Address                  |                                |  |
| Encapsulation:                       | @ RFC1483 Bridged                  | RFC1483 Routed                 |  |
|                                      | Back                               | Next                           |  |

#### **Transparent Bridging**

Select this option to use the Modem as a transparent bridge. This option should only be used if the Modem is being used as a modem to connect your computer to the Internet via a DSL connection. When the Modem is being used as a transparent bridge, it does not provide any firewall security.

#### **Obtain an IP Address through PPPoE or PPPoA**

Select one of these options to allow the Modem to use the Point-to-Point over Ethernet (PPPoE) or Point-to-Point over ATM (PPPoA) protocol. **"Broadband Connection via PPPoE" screen:** 

| Broadband Connection via PPPoE                                                                                |  |  |
|----------------------------------------------------------------------------------------------------|--|--|
| Please enter the username, password required by your DSL Internet Service<br>Provider to access the Internet. |  |  |
| PPP auto connect                                                                                              |  |  |
| My ISP does not require a username and password                                                               |  |  |
| User Name                                                                                                    |  |  |
| Password                                                                                                    |  |  |
| Static IP                                                                                                    |  |  |
| Back Next                                                                                                    |  |  |

"Broadband Connection via PPPoA" screen:

| Broadband Connection via PPPoA                                |                        |                          |
|---------------------------------------------------------------|------------------------|--------------------------|
| Please enter the username, p<br>Provider to access the Intern |                        | our DSL Internet Service |
| PPP auto connect<br>Encapsulation:                            | VC-MUX                 | Č LLC/SNAP               |
| My ISP does not req                                           | uire a username and pa | assword                  |
| User Name                                                     |                        |                          |
| Password                                                      |                        |                          |
| Static IP                                                     |                        |                          |
|                                                               | Back Next              |                          |

If a **User Name** and **Password** was entered in the Installation Buddy or during Basic Setup, it should be displayed in the "Broadband Connection via PPPoE/ PPPoA" screen. If not, enter the information now. If the information is unavailable, contact the ISP.

#### PPP Auto Connect

If **PPP auto connect** is activated (by clicking in the appropriate check box), the Modem will attempt to automatically redial the PPP connection if it is dropped or disconnected during an online session. Actiontec recommends that you turn PPP Auto Connect ON.

#### Encapsulation (PPPoA only)

Select one of the encapsulation options, based on information received from the ISP.

### **Obtain an IP Through DHCP**

Select this option if the IP service is configured to use RFC 1483 Bridged or Routed (used for configurations without a Static IP assigned by an ISP). In this mode, the Modem will query the Internet Service Provider (ISP) to receive the IP address and routing information, which will terminate at the Modem, as opposed to the IP address and routing information being bridged to terminate at the computer. This allows the use of the router capabilities for the Local Area Network (LAN).

Some ISPs need to authenticate their end users with a **Host Name** and/or **Domain Name**. If this is the case, check with the ISP for a host name and domain name and enter them in the appropriate text boxes in the "Broadband Connection via DHCP" screen. If the ISP does not require these settings, leave the text boxes blank.

**Note:** Contact the ISP if unsure of the proper configuration.

| Broadband Connection via DHCP                                                                                                    |  |  |
|----------------------------------------------------------------------------------------------------|--|--|
| If your Broadband Service Provider requires a Host Name or Domain Name to access the Internet, please enter it below. Otherwise, click ${\rm Next}$ to continue. |  |  |
| Host Name                                                                                                    |  |  |
| Domain Name                                                                                                    |  |  |
| Back Next                                                                                                    |  |  |

#### **Specify a Static IP Address**

Select this option if the ISP service is configured to use RFC 1483 Bridged or Routed using a Static IP Address. Enter the **IP Address**, **Subnet Mask**, and **Default Gateway Address** provided by the ISP in the "Broadband Connection via Static IP Address" screen, which causes the IP address and routing information to terminate at the Modem, as opposed to the IP address and routing information being bridged to terminate at the computer. This allows the use of the router capabilities for the Local Area Network (LAN).

| Broadband Connection via Static IP Address                                                                         |
|----------------------------------------------------------------------------------------------------|
| Please enter your Static IP Address and Default Gateway Address provided to you by your Internet Service Provider. |
| Click Next to continue.                                                                                            |
| IP Address:<br>Subnet Mask:<br>Default Gateway Address:                                                            |
| Back Next                                                                                                    |

**Note:** Contact the ISP if unsure of the proper configuration.

## LAN IP Address

Selecting LAN IP Address in the "Configuring the Advanced Settings" screen generates the "LAN IP Address" screen.

| LAN IP Add                                     | ress                                                                           |
|------------------------------------------------|--------------------------------------------------------------------------------|
| We recommend th<br>Modem as 192.16             | nat you keep the current default LAN IP Address of the DSL<br>8.0.1.           |
| To make changes<br>continue.<br>LAN IP Address | , enter in the new IP Address value below. Click $\ensuremath{\text{Next}}$ to |
| 192.168.0.1                                    | (Device IP Address)                                                            |
| 255.255.255.0                                  | (Device LAN Netmask)                                                           |
|                                                | Back Next                                                                      |

The values in the "Device IP Address" and "Device LAN Netmask" text boxes are the IP address and Subnet mask of the Modem as seen on the network. These values can be modified for your LAN network, but Actiontec recommends keeping the default factory settings (IP address 192.168.0.1 Subnet mask 255.255.255.0).

**Note:** If the Modem's LAN IP Address is modified, ensure the DHCP Server range is within the same subnet. For more information, see "DHCP Server Configuration."

After changing settings, click Next or Back to continue, or Save and Restart to make all changes permanent.

## **DHCP Server**

Selecting **DHCP Server** in the "Configuring the Advanced Settings" screen generates the "DHCP Server" screen. The Modem has a built-in DHCP (Dynamic Host Configuration Protocol) server that automatically assigns a different IP address to each computer on the network, eliminating IP address conflicts. The factory default setting is **On**. To disable the DHCP Server, select **Off**.

| DHCP Server                                                                                                    |
|----------------------------------------------------------------------------------------------------|
| Your DSL Modem will automatically assign an IP Address to each computer in<br>your network.                                                                           |
| We recommend that you keep the current default DHCP Server settings. If<br>you already have a DHCP server in your network, you may need to turn this<br>function off. |
| Click Next to continue.                                                                                                    |
| © On C Off                                                                                                    |
| Back Next                                                                                                    |

Actiontec strongly recommends leaving the DHCP Server option **On**. If the DHCP Server option is **Off**, ensure the IP addresses of the networked computers are on the same subnet as the IP address of the Modem. For more information, see "DHCP Server Configuration."

#### **DHCP Server Configuration**

Clicking **Next** in the "DHCP Server" screen (if the DHCP server is activated) generates the "DHCP Server Configuration" screen. Change IP address range and DNS server information here.

| DHCP Server Co        | onfiguration       |
|-----------------------|--------------------|
| Beginning IP Address: | 192.168.0.2        |
| Ending IP Address:    | 192.168.0.254      |
| SubnetMask:           | 255.255.255.0      |
| Lease Time:           | 86400              |
| Domain Name:          | domain_not_set.inv |
| DNS: © Dynamic (      | O Static           |
| DNS Server 1:         |                    |
| DNS Server 2:         |                    |
|                       | Back Next          |

#### **Beginning IP Address**

The "Beginning IP Address" is the IP address at which the DHCP server starts assigning IP addresses. *Action*tec recommends keeping the factory default setting (192.168.0.2).

#### Ending IP Address

The "Ending IP Address" is the IP Address at which the DHCP Server stops assigning IP addresses. *Action*tec recommends keeping the factory default settings (192.168.0.254).

The beginning and ending IP addresses define the IP address range of the Modem. If the default values are left intact, the Modem supplies a unique IP address between 192.168.0.2 and 192.168.0.254 to each computer on the network. Note that the first three groups of numbers of the addresses are identical; this means they are on the same subnet. The IP address of the Modem must be on the same subnet as the IP address range it generates. For instance, if the Modem's IP address is changed to 10.33.222.1, set the beginning IP address to 10.33.222.2, and the ending IP address to 10.33.222.254.

#### Lease Time

"Lease Time" is the amount of time, in seconds, the DHCP server will lease a particular IP address. Default is 86400 seconds (24 hours), after which a new IP address must be released. To extend the lease time, enter a larger number.

#### Domain Name

"Domain Name" allows a network administrator to enter a domain name if the network is being used in a domain environment.

#### DNS (Dynamic or Static)

These options designate the type of DNS server provided by the ISP. If the ISP provided DNS server information, select the type here. If not, leave as is.

#### DNS Server 1

"DNS Server 1" is the primary DNS server provided by the ISP. If the ISP provided DNS server information, enter it here. If not, leave the text box intact.

#### DNS Server 2

"DNS Server 2" is the secondary DNS provided by the ISP. If the ISP provided secondary DNS server information, enter it here. If not, leave the text box intact.

## **Services Blocking**

Selecting **Services Blocking** in the "Advanced Configuration" screen generates the "Services Blocking" screen.

| Services    | Blocking       |                                                                                                 |
|-------------|----------------|-------------------------------------------------------------------------------------------------|
|             | P address belo | from a computer on your network, enter the<br>w and select the Internet Services that you would |
| IP Address: |                | Add Blocked IP Address List:                                                                    |
| 1           |                | Remove                                                                                          |
| Internet Se | rvices Blocke  | d                                                                                               |
| 🗆 Web       | □ FTP          | 🗆 Newsgroups 🛛 E-mail 🛛 IM                                                                      |
|             |                | Back Next                                                                                       |

To modify Internet privileges (Web, FTP, Newsgroups, etc.) for the computers on the network:

- 1. Enter the computer's IP address in the IP Address: text box.
- **2.** Select the Internet service(s) to be blocked.
- **3.** Click **Add** to enter the computer's IP address in the "Blocked IP Address List" text box.
- **4.** To remove blocked services, select the computer's IP address in the "Blocked IP Address List" text box and click **Remove**.

## Website Blocking

Selecting **Website Blocking** in the "Configuring the Advanced Settings" screen generates the "Website Blocking" screen. This feature enables the Modem to block Web sites to all computers on the network. To block a Web site, enter the address of the Web site in the "Website" text box and click **Add**. The blocked Web site address is displayed in the "Blocked Website List" text box, and will not be available to computers on the network. To remove a blocked Web site, click on it in the "Blocked Website List," then click **Remove**. Website Blocking supports blocking up to 50 Web sites.

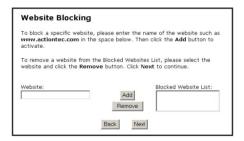

## **Remote Management**

Selecting **Remote Management** in the "Configuring the Advanced Settings" screen generates the "Remote Management" screen. Remote Management allows access to the Modem through the Internet via another computer. Actiontec recommends leaving the Remote Management **Off** (the factory default setting).

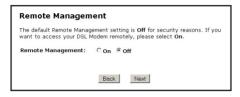

To access the Modem from the Internet, activate Remote Management by selecting **On** and writing down the WAN IP address of the Modem (see "WAN IP Address"). On a computer outside of the network, open a Web browser and enter the Modem's WAN IP address in the address text box. A username and password prompt appears in the browser window. Enter your username and password to access the Modem.

**Note:** Before Remote Management can be activated, the administrator password must be set. To do this, go to the Setup screen and select Change Admin Password. Follow the instructions in the subsequent screens.

## **Application Layer Gateway and Port Forwarding**

Selecting **Application Layer Gateway** in the "Configuring the Advanced Settings" screen generates the "Application-Level Gateway (ALG) and Port Forwarding" screen. Port forwarding allows certain programs to bypass the Modem's built-in firewall, allowing access to parts of the network (for hosting a Web or ftp server, for example). To use, select the host name of a computer on the network from the "LAN Device" drop-down list (click the down arrow), then click **Add**. Next, select a "Category" by clicking the appropriate radio button. In the "Available Rules" list box, select a game, application, server, etc., then click **Add**>>. The selected item appears in the "Applied Rules" list box. Repeat for each item needed To remove an item from the Applied Rules list, highlight it, then click **Remove**. To view an item's rules (forwarded ports, etc.), highlight it, then click **View Rule**.

| Application-Level Gateway (ALG) and Port<br>Forwarding                                                                                                    |                 |  |  |
|----------------------------------------------------------------------------------------------------|-----------------|--|--|
| Some Internet applications require certain ports to be forwarded. Please choose the rules and host name of the computer running the application into the space below, then click Add. Click Next for more options. LAN Device: |                 |  |  |
| Category<br>© Games<br>C VPN<br>C Audio/Video<br>C Apps<br>C Servers<br>C User                                                                                                    | Available Rules |  |  |
| Back Next                                                                                                    |                 |  |  |

To create a custom set of rules, click the "User" radio button, then click **New**. The "Rule Management" screen appears.

| Rule Management                                                     |
|---------------------------------------------------------------------|
| Rule Name:<br>Protocol: TCP •<br>Port Start: Port End:<br>Port Map: |
| Apply                                                               |
| Protocol Port Start Port End Port Map Delete                        |
| Back                                                                |

In this screen, the user can create a custom set of rules for a game or application not listed in the Application Level Gateway screen. Enter the "Rule Name," "Protocol," "Port Start," "Port End," and "Port Map" in the appropriate text boxes, then click Apply. The rules are summarized at the bottom of the screen, and the rule set will appear in the Application Level Gateway screen after clicking Back.

## **DMZ Hosting**

Selecting DMZ Hosting in the "Configuring the Advanced Settings" screen generates the "DMZ Hosting" screen. To use DMZ hosting, enter the IP address of the computer on the network to be used as a DMZ host in the "DMZ Host IP Address" text box, then click **On**.

| DMZ Hosting                                                                                                    |
|----------------------------------------------------------------------------------------------------|
| Your DSL Modem can be configured to support Online Gaming and Internet<br>Conferencing services on a network computer. To use this feature, enter the<br>IP Address of the computer in the DMZ Host field below. |
| Warning: Using a computer in DMZ mode opens the computer to outside<br>intrusion, creating a security risk.                                                                                                    |
| DMZ Host IP Address                                                                                                    |
| Back Next                                                                                                    |

DMZ hosting is used to support online gaming and Internet conferencing services. These programs usually require multiple open ports, making the network accessible from the Internet. DMZ hosting symbolically places the DMZ host computer outside of the Modem's network. Actiontec recommends activating DMZ hosting only as long as necessary.

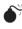

Warning: The DMZ Host computer will be vulnerable to computer hackers on the Internet while in DMZ mode.

## Firewall

Selecting **Firewall** in the "Configuring the Advanced Settings" screen generates the "Firewall Security Level" screen. Select the level of security needed for the network.

### High

If **High** is selected in the "Firewall Security Level" screen, the services listed at the bottom of the screen (HTTP, FTP, POP3, SMTP, IMAP, IMAPv3, DNS, IPSEC IKE, IPSEC ESP, HTTPS, and NNTP) are the only ones allowed to pass through the firewall. All other services will be blocked.

| Firewall Security Level                                                                                                    |           |             |  |  |
|----------------------------------------------------------------------------------------------------|-----------|-------------|--|--|
| The default Firewall Security Level is set to "Off". You can change the<br>Firewall Security Level to suit your networking needs.                                                                                |           |             |  |  |
| (Note: Once you have selected a security level, all IP traffic other than the<br>policies specified will be blocked by the Firewall. Refer to the User Manual for<br>detailed information on Firewall policies.) |           |             |  |  |
| High                                                                                                    |           |             |  |  |
| C Medium                                                                                                    |           |             |  |  |
| C Low                                                                                                    |           |             |  |  |
| C Off                                                                                                    |           |             |  |  |
| Service to be allowed                                                                                                    |           |             |  |  |
| И НТТР                                                                                                    | FTP       | M POP3      |  |  |
| M SMTP                                                                                                    | MAP IMAP  | MAPv3       |  |  |
| M DNS                                                                                                    | IPSEC IKE | M IPSEC ESP |  |  |
| M HTTPS                                                                                                    | MNTP NNTP |             |  |  |
|                                                                                                    | Back Next |             |  |  |

#### Medium

If **Medium** is selected in the "Firewall Security Level" screen, the services listed at the bottom of the screen (HTTP, FTP, POP3, SMTP, IMAP, IMAPv3, DNS, IPSEC IKE, IPSEC ESP, HTTPS, and NNTP) are allowed to pass through the firewall. Additionally, the user can click in the appropriate check box to allow or deny access for a particular service (check mark in the check box to allow; blank check box to deny). All services not listed are denied access.

| Firewall Securi                                                                                                    | ty Level  |           |  |
|----------------------------------------------------------------------------------------------------|-----------|-----------|--|
| The default Firewall Security Level is set to "Off". You can change the<br>Firewall Security Level to suit your networking needs.                                                                                |           |           |  |
| (Note: Once you have selected a security level, all IP traffic other than the<br>policies specified will be blocked by the Firewall. Refer to the User Manual for<br>detailed information on Firewall policies.) |           |           |  |
| C High                                                                                                    |           |           |  |
| Medium                                                                                                    |           |           |  |
| C Low                                                                                                    |           |           |  |
| C Off                                                                                                    |           |           |  |
| Service to be allow                                                                                                    | /ed       |           |  |
| 🗹 НТТР                                                                                                    | FTP       | POP3      |  |
| SMTP                                                                                                    | IMAP      | MAPV3     |  |
| P DNS                                                                                                    | IPSEC IKE | IPSEC ESP |  |
| M HTTPS                                                                                                    | MNTP NNTP |           |  |
|                                                                                                    | Back Nex  | đ         |  |

#### Low

If **Low** is selected in the "Firewall Security Level" screen, the services listed at the bottom of the screen (NETBIOS-SSN, DNS, EPMAP, PROFILE, NETBIOS-NS, NETBIOS-DGM, MICROSOFT-DS, SNMP, LDAP, and MICROSOFT-GC,) are blockedby the firewall. Additionally, the user can click in the appropriate check box to allow or deny access for a particular service (check mark in the check box to allow; blank check box to deny). All services not listed are denied access.

| Firewall Security                                                                           | Level                                                                                                    |                                                               |  |  |  |
|---------------------------------------------------------------------------------------------|----------------------------------------------------------------------------------------------------|---------------------------------------------------------------|--|--|--|
|                                                                                             | The default Firewall Security Level is set to "Off". You can change the<br>Firewall Security Level to suit your networking needs. |                                                               |  |  |  |
| (Note: Once you have sele<br>policies specified will be blo<br>detailed information on Fire | cked by the Firewall. P                                                                                                    | all IP traffic other than the<br>Refer to the User Manual for |  |  |  |
| C High<br>C Medium<br>© Low<br>C Off                                                        |                                                                                                    |                                                               |  |  |  |
| Service to be blocked<br>NETBIOS-SSN<br>PROFILE<br>MICROSOFT-DS<br>MICROSOFT-GC             | DNS     NETBIOS-NS     SNMP                                                                                                    | ♥ EPMAP<br>♥ NETBIOS-DGM<br>♥ LDAP                            |  |  |  |
|                                                                                             | Back Next                                                                                                    |                                                               |  |  |  |

#### Off

If **Off** is selected in the "Firewall Security Level" screen, firewall filtering is based solely on the basic NAT firewall.

| Firewall Security Level                                                                                                    |   |
|----------------------------------------------------------------------------------------------------|---|
| The default Firewall Security Level is set to "Off". You can change th<br>Firewall Security Level to suit your networking needs.                                                                   | 9 |
| (Note: Once you have selected a security level, all IP traffic other th<br>policies specified will be blocked by the Firewall. Refer to the User Ma<br>detailed information on Firewall policies.) |   |
| C High                                                                                                    |   |
| C Medium                                                                                                    |   |
| C Low                                                                                                    |   |
| • off                                                                                                    |   |
|                                                                                                    |   |
|                                                                                                    |   |
|                                                                                                    |   |
|                                                                                                    |   |
|                                                                                                    |   |
|                                                                                                    |   |
| Back Next                                                                                                    |   |

## **Dynamic Routing**

Selecting **Dynamic Routing** in the "Configuring the Advanced Settings" screen generates the "Dynamic Routing" screen.

| Dyna        | amic Routing                                                                                                    |
|-------------|----------------------------------------------------------------------------------------------------|
|             | uting Information Protocol) Settings: Select Version 1, Version 2 to<br>Dynamic Routing. The default setting "off", disables Dynamic Routing. |
| 0<br>0<br>0 | Version 1<br>Version 2<br>Off                                                                                                    |
|             | Back Next                                                                                                    |

If another router or gateway is set up behind the Modem in the network configuration, consult the documentation that came with the other router/gateway to see what kind of Dynamic Routing is required operate it with the Modem, then select the appropriate option.

## **NAT (Network Address Translation)**

Selecting **NAT** in the "Configuring the Advanced Settings" screen generates the "NAT" screen. The Modem's basic firewall security is based on NAT. Disabling NAT allows the computers connected to the Modem to be accessed by outside parties. Do not turn NAT off unless instructed to do so by the ISP.

| NAT                                                                                                    |
|----------------------------------------------------------------------------------------------------|
| Warning: Please do not disable NAT unless instructed to do so by your ISP.<br>Turning off NAT will open your DSL Modem to outside intrusion, creating a<br>security risk.                                             |
| NOTE: If you turn NAT off, you MUST specify a static route for your local<br>subnet. However, if you have configured an Unnumbered IP address then you<br>will not need to disable NAT and/or enter any Static Route. |
| Click Next to continue.                                                                                                    |
| ⊛ On C Off                                                                                                    |
| Back Next                                                                                                    |

## **Static Routing**

Selecting **Static Routing** in the "Configuring the Advanced Settings" screen generates the "Static Routing" screen. Enter the addresses in their respective text boxes, then click **Add**. The address will appear in the "Static Routing Table." To remove an address, highlight it by clicking on it in the Static Routing Table, then click **Remove**.

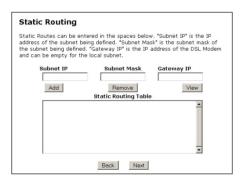

## **UPnP (Universal Plug and Play)**

Selecting **UPnP** in the "Configuring the Advanced Settings" screen generates the "UPnP" screen. In this screen, the Universal Plug and play option is turned on or off by activating the appropriate circle.

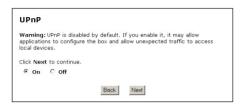

Universal Plug and Play is a zero-configuration networking protocol that allows hardware and software (such as Netmeeting) to operate more efficiently. If Netmeeting is not running properly, activate UPnP.

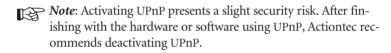

## Time Zone

Selecting **Time Zone** in the "Configuring the Advanced Settings" screen generates the "Time Zone" screen. In this screen, select the time zone in which the Modem is being used.

| Time Zone                                                                                                    |      |      |  |
|----------------------------------------------------------------------------------------------------|------|------|--|
| Please select your Time Zor                                                                                                    | ne:  |      |  |
| (GMT-12:00)Eniwetok<br>(GMT-11:00)Samoa<br>(GMT-00:00)Hawaii<br>(GMT-00:00)Pacific Time<br>(GMT-07:00)Mountain Time<br>(GMT-06:00)Central Time |      |      |  |
| (GMT-05:00)Eastern Time<br>✓ Day Light Saving                                                                                                  |      |      |  |
| in buy ngin baving                                                                                                    | Back | Next |  |

## **Remote Syslog Capture**

Selecting **Remote Syslog Capture** in the "Configuring the Advanced Settings" screen generates the "Remote Syslog Campter" screen. In this screen, the user can configure the Modem to allow a remote computer to access the Modem's system logs.

| Remote Syslog Capture                                                                                                    |
|----------------------------------------------------------------------------------------------------|
| Warning: Remote Syslog is disabled by default. If you enable it, it may allow<br>sending syslog to the PC running syslog capture application. You can select<br>the PC or input the IP address. |
| Click Next to continue.                                                                                                    |
| Current setting :                                                                                                    |
| Select PC name:                                                                                                    |
| Or input IP address:                                                                                                    |
| Back Next                                                                                                    |

## Viewing the Modem's Status

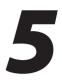

After configuring the Modem, settings can be viewed by selecting **Status** in the Web Configurator's Main Menu. In the menu on the left side, there are other Status options available: **Routing Table**, **ARP Table**, **WAN Status**, **LAN Status**, and **Active User List**.

No settings (other than connecting or disconnecting from the Internet) can be changed from the Current Status screen.

## **General Status**

After configuring the Modem, settings can be viewed by selecting **Status** in the Main Menu. The "General Status" screen appears, displaying many of the Modem's settings. No settings (other than connecting or disconnecting from the Internet by clicking on **Connect** or **Disconnect**) can be changed from the General Status screen.

| General Status             | General Status    |                   |         |            |
|----------------------------|-------------------|-------------------|---------|------------|
| Routing Table              | Firmware Version: | 3.0.1.0.6.0-GT701 |         |            |
| RP Table                   | MAC Address:      | 00:20:e0:88:f4:cf |         |            |
| AN Status                  | WAN               |                   |         |            |
| W Status<br>tive User List | Connection:       | Connected         | Connect | Disconnect |
| Active Oser List           | Mode:             | Static IP         |         |            |
|                            | IP Address:       | 0.0.0.0           |         |            |
|                            | Subnet Mask:      |                   |         |            |
|                            | Gateway:          |                   |         |            |
|                            | DNS #1:           |                   |         |            |
|                            | DNS #2:           |                   |         |            |
|                            | LAN               |                   |         |            |
|                            | IP Address:       | 192.168.0.1       |         |            |
|                            | Net Mask:         | 255.255.255.0     |         |            |
|                            | DHCP Server:      | on                |         |            |
|                            |                   | 8.4-5x            |         |            |
|                            |                   | Main              |         |            |

#### **Firmware Version**

Displays the firmware version the Modem is currently running.

#### **MAC Address**

Displays the MAC (Media Access Control) address of the Modem.

#### **WAN - Connection**

Displays the state of the connection to the ISP service (**Connected**, **Disconnected**, or **Connecting**).

#### WAN - Mode

Displays the type of connection used to communicate with the ISP.

#### WAN - IP Address

Displays the IP address the ISP assigned to the Modem.

#### WAN - Subnet Mask

Displays the subnet mask address the ISP assigned to the Modem.

#### WAN - Gateway

Displays the Gateway address (for the IP address and subnet mask) the ISP assigned to the Modem.

#### WAN - DNS #1 & #2

Displays the Domain Name Server address(es) the ISP assigned to the Modem.

#### LAN - IP Address

Displays the Local Area Network's (LAN) IP address.

#### LAN - Net Mask

Displays the subnet mask address configured for the LAN IP address.

#### LAN - DHCP Server

Displays the state of the DHCP Server (**On** or **Off**).

In the menu on the left side, there are other Status options available: **Routing Table, ARP Table, WAN Status, LAN Status,** and **Active User List.** Click to generate the Status option of choice.

## **Routing Table**

Selecting **Routing Table** generates the "Routing Table" screen. This screen displays an overview of the Modem's routes.

| Valid        | Destination | Netmask       | Gateway |
|--------------|-------------|---------------|---------|
| $\checkmark$ | 192.168.1.0 | 255.255.255.0 | 0.0.0   |
| ~            | 239.0.0.0   | 255.0.0.0     | 0.0.0.0 |

## **ARP Table**

Selecting **ARP Table** generates the "ARP Table" screen. This screen displays the Modem's IP address, MAC address and interface type.

| ARP Table    |                   |           |
|--------------|-------------------|-----------|
| IP Address   | MAC Address       | Interface |
| 192.168.0.24 | 00:50:FC:4D:90:E2 | br0       |
|              | Main              |           |

## **WAN Status**

Selecting **WAN Status** generates the "WAN Status" screen. This screen displays on overview of the Modem's WAN (Wide Area Network) connection, including information concerning the WAN and DSL connection, as well as OAM statistics.

| PPP Status                            |                  |
|---------------------------------------|------------------|
| Status:                               | Connecting       |
| User Name:                            |                  |
| Access Concentrator:                  |                  |
| Authentication Failure:               | 0                |
| Session Time:                         | 0                |
| Packets Sent:                         |                  |
| Packets Received:                     |                  |
| DSL Status                            |                  |
| VPI:                                  | 0                |
| VCI:                                  | 35               |
| DSL Mode:                             | MMODE            |
| Connection Status:                    | Idle             |
| Speed (down/up):                      | 0 / 0 Kbps       |
| ATM QoS class:                        | UBR              |
| Near End CRC Errors (I/F):            | 0/0              |
| Far End CRC Errors (I/F):             | 0/0              |
| Near End RS FEC (I/F):                | 0/0              |
| Far End RS FEC (I/F):                 | 0/0              |
| SNR Margin (Downstream/Upstream):     | 0/0              |
| Transmit Power (Downstream/Upstream): | 16777198/1677721 |

## **LAN Status**

Selecting LAN Status generates the "LAN Status" screen. This screen displays on overview of the Modem's LAN (Local Area Network) port connections, including information concerning any Ethernet and USB connections.

| thernet           |              |
|-------------------|--------------|
|                   |              |
| .ink Status:      | Connected    |
| Packets Sent:     | 1122         |
| Packets Received: | 926          |
| USB               |              |
| ink Speed:        | Disconnected |
| Packets Sent:     | 0            |
| Packets Received: | 0            |
|                   |              |
|                   | Clear Main   |

## **Active User List**

Selecting **Active User List** generates the "Active User List" screen. This screen displays a list of the users currently connected to the Modem accessing the Internet with Network Address Translation (NAT) security activated.

| A   | tive    | User Lis | st                                          |                    |             |
|-----|---------|----------|---------------------------------------------|--------------------|-------------|
|     |         |          | elow displays users<br>g the Internet.      | on your local area | network who |
| Adi | dress t |          | ion about the user's<br>r Static), MAC addn |                    |             |
|     | Type    | MAC      | IP                                          | PC Name            |             |
|     |         |          |                                             |                    | *           |
|     |         |          |                                             |                    |             |
|     |         |          |                                             |                    |             |
|     |         |          |                                             |                    | *           |
|     |         |          | Main                                        |                    |             |

This page left intentionally blank.

## **Using Utilities**

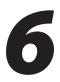

To access the Modem's Web-based Utilities, select **Utilities** from the Web Configurator's Main Menu screen. The "Utilities" screen appears.

| Web Activity Log            | Will provide you information of the most current web<br>activity on your network.         |
|-----------------------------|-------------------------------------------------------------------------------------------|
| System Log                  | Will provide you information of the most current system activity.                         |
| DSL Settings                | Will allow you to modify the DSL settings.                                                |
| Restore Default<br>Settings | Will remove all current settings and restore your DSL<br>Gateway to the default settings. |

From this screen, the Web activity and system log can be viewed, the DSL settings changed, the Modem's factory default settings restored, and the Modem's firmware upgraded.

## Web Activity Log

The Web Activity Log provides information about the Web sites each computer on the Modem's network has visited. To access the Web Activity Log, select **Web Activity Log** from the "Utilities" screen.

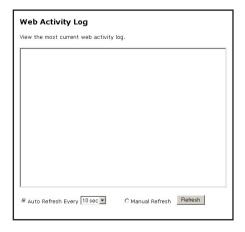

#### **Auto Refresh**

To set the Web Activity Log screen to automatically refresh at certain intervals, activate the circle next to "Auto Refresh Every" at the bottom of the Web Activity Log screen, then enter a time value (in seconds) in the text box, or click on the down arrow and select a time value from the menu that appears. The Web Activity Log will refresh at the selected interval.

#### **Manual Refresh**

To set the Web Activity Log screen to manually refresh, activate the circle next to "Manual Refresh" at the bottom of the Web Activity Log screen. To refresh the Web Activity Log screen, click **Refresh**.

## System Log

The System Log provides information about the Modem's activity. To access the Web Activity Log, select **Web Activity Log** from the "Utilities" screen.

| Z Syste   | em Log 10k   |            |                                                          |
|-----------|--------------|------------|----------------------------------------------------------|
|           | 0, ,         | •          | Save & Restart                                           |
| )isplay s | ystem Log 💌  |            | Save Log As                                              |
|           |              |            |                                                          |
|           |              |            | arted: BusyBox v0.61.pre                                 |
|           |              |            | ew search added: name=dp-resolv-ch                       |
|           |              |            | ew search added: name=CarrierStatu                       |
|           |              |            | Plugin pppoe loaded.                                     |
|           |              |            | PPPoE Plugin Initialized                                 |
|           |              |            | Plugin pppoe called.<br>pppd 2.4.1 started by admin, uid |
|           |              |            | setting line discipline hook                             |
|           |              |            | Sending PADI                                             |
|           | Elapsed Time |            |                                                          |
|           |              |            | Connecting PPPoE socket: 00:00:00                        |
|           |              |            | Couldn't get channel number: Tran                        |
|           |              |            | Doing disconnect                                         |
|           | Elapsed Time |            |                                                          |
|           |              |            | Plugin pppce loaded.                                     |
|           |              |            | PPPoE Plugin Initialized                                 |
| 0:34:14   | Elapsed Time | pppd[162]: | Plugin pppoe called.                                     |
|           |              |            | pppd 2.4.1 started by admin, uid                         |
| 0:34:14   | Elapsed Time | pppd[162]: | setting line discipline hook                             |
|           | Elapsed Time |            |                                                          |
|           | Elapsed Time |            |                                                          |
|           |              |            | Terminating on signal 15.                                |
|           |              |            | Failed to negotiate PPPoE connect                        |
|           | Elapsed Time |            | Exit.                                                    |
|           | Elapsed Time |            |                                                          |
|           |              | MARK       |                                                          |

#### System Log (Size)

Select the size of the system log displayed here. The smaller the size, the shorter the length of the system log saved.

#### Display

View other saved logs by selecting a log from this drop-down list.

#### Save & Restart

Pressing this button saves any changes to the System Log screen and causes the Save and Restart screen to appear.

#### Save Log As

Pressing this button allows the user to save a log as a file.

## **DSL Settings**

To access DSL Settings, select **DSL Settings** from the "Utilities" screen. The Modem's VPI, VCI, Mode, and QoS (Quality of Service) settings can be changed from this screen. Actiontec recommends not changing these values without first consulting the ISP.

| DSL Settings                                                                                                    |
|----------------------------------------------------------------------------------------------------|
| This screen is designed to allow modifying the default DSL settings for<br>connection to your Broadband Service Provider. It is recommended to change<br>these value only after consultation with your Broadband Service Provider. |
| VPI(0 - 255): 0                                                                                                    |
| VCI(32 - 65535): 35                                                                                                    |
| Mode: MMODE -                                                                                                    |
| QoS: UBR Y PCR: SCR:                                                                                                    |
|                                                                                                    |
| Save and Restart                                                                                                    |
|                                                                                                    |
|                                                                                                    |

## **Restore Default Settings**

To restore the Modem to its factory default settings, select **Restore Default Settings** from the "Utilities" screen. When the "Restore Default Settings" screen appears, click **Restore Default Settings**. Any changes made to the Modem's settings will be lost and the factory default settings restored. During this process, the Modem's Power light flashes and the Modem is disabled.

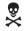

*Warning*: Do not unplug the Power cord from the Modem during the Restore Default Settings process. Doing so may result in

permanent damage to the Modem.

When the Power Light stops flashing and glows steadily green, the Modem is fully operational.

| Restore Default Settings                                                                              |  |  |  |
|----------------------------------------------------------------------------------------------------|--|--|--|
| To restore DSL Modem to default settings click on the <b>"Restore Default Settings"</b> button below. |  |  |  |
| Restore Default Settings                                                                              |  |  |  |

## **Upgrade Firmware**

Selecting **Upgrade Firmware** in the "Utilities" screen generates the "Upgrade Firmware" screen. Actiontec periodically posts firmware upgrades to enhance the Modem's capabilities. Follow the instructions on-screen to upgrade the Modem's firmware.

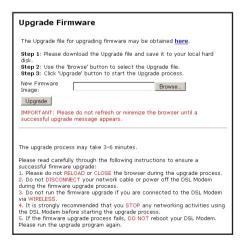

# **Setting Up a Network**

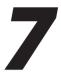

Other computers can be connected to the Modem to form a network, which allows the computers to transfer files, communicate with each other, and share an Internet connection. The networked computers can be connected to the Modem in two ways: Ethernet or USB.

## Ethernet

1. Insert the Installation CD in the CD-ROM drive of the computer. The Installation Buddy starts automatically. Wait until the following screen appears, read the on-screen instructions, then click **Next**.

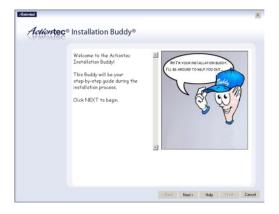

**2.** Read the instructions, select **Adding Computers** by clicking on the appropriate check box, then click **Next**.

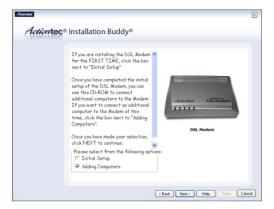

**3.** Select **Ethernet**, then click **Next**.

| Action tec® Installation Buddy®                                                                                           | × |
|----------------------------------------------------------------------------------------------------|---|
| Based as the information that we have callected from your system, you my correct this DSL Grades the State Grades way(c): |   |
| Please select from the following options:<br>□ Ethernet (Recommended)<br>□ USB                                            |   |
| <back next=""> Help Finish Cance</back>                                                                                   | ( |

**4.** When the next window appears, get the **yellow Ethernet cable** from the Quick Start Kit, then click **Next**.

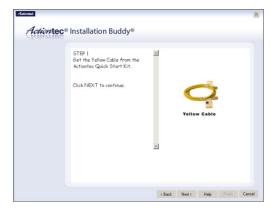

**5.** Plug one end of the **yellow Ethernet cable** into the **yellow Ethernet port** on the back of the Modem, then click **Next**.

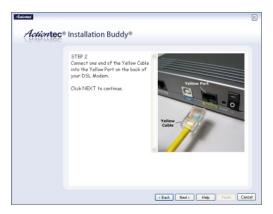

**6.** Plug the other end of the **yellow Ethernet cable** into an **Ethernet port** on the back of the computer, then click **Next**.

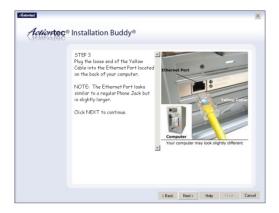

- Note: An Ethernet port looks similar to a phone port, but is slightly bigger.
- 7. Make sure the Ethernet light glows steadily green, then click Next.

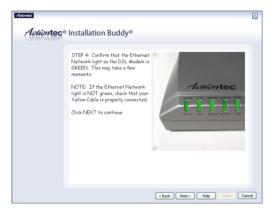

**8.** In the next window, the Installation Buddy checks the configuration of the Modem.

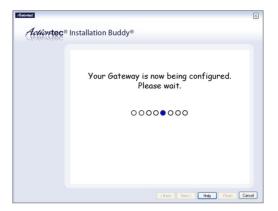

**9.** A series of congratulations windows appears. Click through them to exit the Installation Buddy.

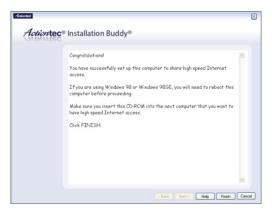

The computer is connected to the Modem via Ethernet.

## USB

- Note: If the first computer connected to the Modem is connected via USB, no other computers can be connected in this manner. Connect additional computers via Ethernet (see page 71) or wirelessly (see page 75).
- 1. Insert the Installation CD in the CD-ROM drive of the computer. The Installation Buddy starts automatically. Wait until the following screen appears, read the on-screen instructions, then click **Next**.

| <i>Achamec</i> | Installation Buddy     Welcome to the Actiontec     Installation Buddy     Welcome to the Actiontec     Installation Buddy     The Buddy will be your     step-by-step guide during the     installation process.     Click NEXT to begin. | The source of source of the source of the so |  |
|----------------|----------------------------------------------------------------------------------------------------|----------------------------------------------------------------------------------------------------|--|
|----------------|----------------------------------------------------------------------------------------------------|----------------------------------------------------------------------------------------------------|--|

**2.** Read the instructions, select **Adding Computers** by clicking on the appropriate check box, then click **Next**.

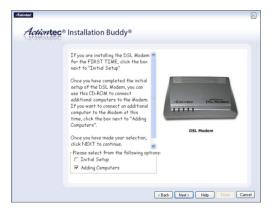

**3.** Select **USB**, then click **Next**.

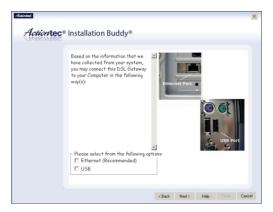

**4.** When the next window appears, get the **blue USB cable** from the Quick Start Kit, then click **Next**.

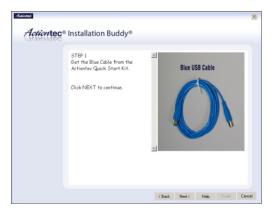

**5.** Plug one end of the **blue USB cable** into the **blue USB port** on the back of the Modem, then click **Next**.

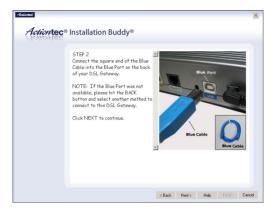

**6.** Plug the other end of the **blue USB cable** into a **USB port** on the front or back of the computer, then click **Next**.

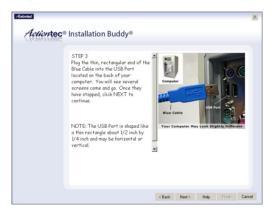

7. Make sure the USB light glows steadily green, then click Next.

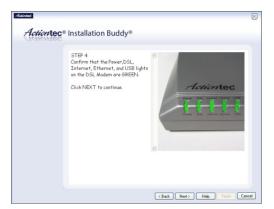

**8.** In the next window, the Installation Buddy checks the configuration of the Modem.

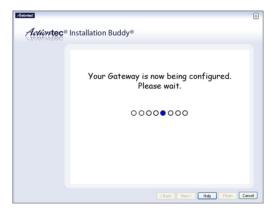

**9.** A series of congratulations windows appears. Click through them to exit the Installation Buddy.

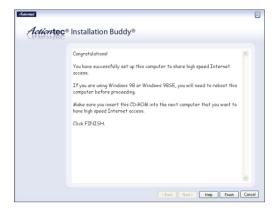

The computer is connected to the Modem via USB.

# Troubleshooting

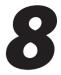

This chapter contains a list of problems that may be encountered while using the Modem, and techniques to solve them. Note that these techniques may not be successful in all cases. Also included is a list of frequently asked questions.

### Troubleshooting

#### **Cannot Use the Internet**

#### **Physical Connections**

Ensure the Modem's Power light is on, as well as the appropriate lights for any active connections (Ethernet or USB). If the connection is not active, reconnect the appropriate cable.

#### Connection to the Router

Check that the default IP address the computer is receiving is correct by selecting **Start**, **Run**, typing **cmd** in the "Open" text box, then typing **ipconfig**. The IP address should be 192.168.0.x (with "x" representing a number from 2 through 254), and the Default Modem address should be 192.168.0.1. If not, restart the computer to allow the Modem to assign a IP address. If a static IP address was previously assigned to the computer, it will need to be removed before the Modem can dynamically assign a new IP address. After the computer restarts, check the IP address of the computer again. If it is still not correct, type **ipconfig** /? (note the space after **ipconfig**) to receive an explanation about how to release and renew the IP address.

Once the IP address has been verified as correct, open a Web browser. In the "Address" text box, type **192.168.0.1** and click **Go**. The Modem's Web Configurator Main Menu screen appears, verifying the Modem's active connection.

#### Connection to the Internet

To verify the Modem's connection to the Internet, open a Web browser. In the "Address" text box, type **192.168.0.1** and click **Go**. The Modem's Web Configurator Main Menu appears. Select **Status**, and once the "Status" screen appears, verify that "Connected" is displayed in the "WAN" section of the screen. If not, power cycle the Modem by unplugging and then replugging the Power cord. After power cycling the Modem, check the connection status again. If still disconnected, go to the Main Menu, select **Setup**, and go through a Basic Setup procedure, making sure to enter all correct selections for your connection. After saving all settings and restarting the Modem, check the connection status again. If still disconnected, unplug the Modem's Power cord and leave it unplugged for at least 10 minutes. Replug the Power cord, restart the Modem, and check the connection again.

### **Frequently Asked Questions**

This section contains a list of questions concerning the Modem, and answers to the questions.

#### General

# I have run out of Ethernet ports on my Modem. How do I add more computers?

Plugging in an Ethernet hub or switch can expand the number of ports on the Modem. Connect a standard Ethernet cable from the "Uplink" port of the new hub or switch to the Ethernet port on the Modem, then connect additional computers to the Ethernet hub or switch.

#### Which protocols does the Modem support?

The internal LAN connections support multiple protocols (e.g. TCP/IP, NetBEUI, IPX/SPX, and AppleTalk). The External WAN connection supports only TCP/IP.

#### Which connection speeds does the Modem support?

The LAN connections on the Modem support 10/100 Mbps. The WAN connection supports 8 Mbps because of the physical restrictions placed on broadband connections.

#### Will my Xbox work with the Modem?

Yes, the Modem is compatible with the Xbox. You will need to set a static IP on the Xbox in the Xbox live network settings, and forward ports 3074 (both UDP and TCP), 53 (both UDP and TCP), and 88 (UDP) if you run into DSL resolution errors.

#### Is the Modem flash-upgradeable? How do I do it?

Yes, the firmware is upgradeable. You can find a link to the firmware site under "Utilities" in the Web-based configurator (see page 57).

#### Network

# *I use my laptop at work and at home. Is there something special I need to do to make it work in both places?*

Yes. You must reconfigure your network settings, including Workgroup, Domain, Password, User name, IP addressing, and any other specific settings used by your company. You may also use third-party software like NetSwitcher to automatically switch between different configurations.

#### What is the valid IP range I can use for my home network?

The valid IP range for the Modem is 192.168.0.2 to 192.168.0.254 by default.

#### How do I find out which IP address my computer is using?

Windows 95, 98, 98SE, and Me - Select **Start**, **Run**, and type **winipefg**. Press **Enter**. When the "Winipefg" window appears, ensure your network device is selected.

Windows NT, 2000, and XP - Select **Start**, **Run** and type **cmd**. Press **Enter**. When the command screen is displayed, type **ipconfig** and press **Enter**.

# *I used DHCP to configure my network. Do I need to restart my computer to refresh my IP address?*

No. Select the appropriate operating system, below, and follow the steps to refresh your IP address.

Windows 95, 98, 98SE, and Me - Go to Start, Run, type winipcfg, and press Enter. Ensure the Ethernet adapter is selected in the device box. Press the Release\_all button, then press the Renew\_all button.

Windows NT 4.0 and 2000 - Go to Start, Run, type cmd, and press Enter. At the DOS prompt type ipconfig /release, then type ipconfig /renew. (Note the space after ipconfig.)

Windows XP - Unplug the Ethernet cable or wireless card and plug it back in.

#### Can I run an application located on another computer over the network?

Yes, if the application is designed to run over a network.

#### Can I play games between computers on my network, or on the Internet?

Yes, if the games were designed for multi-player or LAN play. For specific information about whether a game is capable of Internet or LAN play, refer to the game documentation. Some games require ports to be forwarded to host or join games over the Internet.

# *I have an FTP or Web server on my network. How can I make it available to users on the Internet?*

For a Web server, enable port forwarding for port 8080 to the IP address of the server and set up the Web server to receive on that port, as well. (Configuring the server for static IP address use is recommended.) For an FTP server, enable port forwarding for port 21 to the IP address of the server. (Configuring the server for static IP address use is recommended.)

#### Connections

#### How many computers can be connected through the Modem?

The Modem is capable of 253 connections, but having no more than 45 connections is recommended. As the number of connections increases, the available speed for each computer decreases.

#### Security

#### What is the default username for the Modem?

The default username for the router is **admin** (all lower case). To activate the password to protect the Modem, change the default password, which is blank (no password) by default. Remote management is not available on the Modem until the default password is changed.

#### Does the Modem function as a firewall?

Yes. The Modem provides its security through the use of a NAT and SPI (Stateful Packet Inspection) firewall, which acts as a physical barrier between your network and the Internet.

#### What is NAT and how does it protect my network?

NAT (Network Address Translation) is a type of security that masks the private IP addresses of the computers on your network with a single public IP address. With NAT, the private IP address of the computers on your network is never transmitted over the Internet.

#### Which Virtual Private Networking (VPN) protocols are supported?

The Modem supports pass-through for PPTP, L2TP, and IPSec.

#### Can I use Internet firewall or security programs with my network?

Because the Modem has firewall security, it is not necessary to use any other program for security. The use of third-party firewall or Internet security software is not recommended, since certain programs create problems on a private network (BlackIce Defender, Norton Internet Security, or ZoneAlarm, for example). This page left intentionally blank.

# Reference

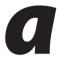

This appendix contains information about various topics, including accessing information about your Windows computer.

### **Locating Computer Information**

The following procedure is valid for computers running Windows 98 SE, Me, NT 4.0, 2000, and XP.

- 1. From the desktop, right-click on My Computer.
- 2. Select Properties from the menu that appears.
- **3.** When the "System Properties" window appears, select **General**. The version of the operating system, processor type, and amount of RAM installed in the computer are listed here.
- 4. Close the System Properties window.
- 5. From the desktop, double-click on My Computer.
- **6.** Right-click the icon representing your hard disk. For example: Local Disk (C:). Some computers have multiple hard disks.
- 7. From the menu that appears, select Properties.
- 8. When the window appears, select General.
- **9.** The free space value is the available space on the hard disk.
- **10.** Close all windows.

### **Locating Windows Operating System Files**

If the operating system files reside on the hard drive of the computer, follow the instructions below to locate them. If the files are not on the hard drive, they must be loaded from the installation disks.

#### Windows 98 SE

- **1.** From the desktop, click **Start**.
- 2. When the menu appears, select Find, then Files or Folders.
- 3. When the "Find: All Files" window appears, select Name & Location.
- **4.** In the "Named" text box, enter:

\*.cab

- **5.** Click the **down arrow** next to the "Look In" text box and select **My Computer** from the list that appears.
- 6. Click Find Now.
- **7.** When the search is complete, note the directory path that appears most often in the "In Folder" column. For example: C:\WINDOWS \SYSTEM.
- **8.** The Windows operating system files are located in this directory. Write down the directory path for future reference.
- **9.** Close the Find: All Files window.

#### Windows Me, 2000

- 1. From the desktop, click **Start**.
- 2. Select Search, then For Files and Folders.
- **3.** Windows Me: The "Search Results" window appears. In the "Search for files or folders named" text box, enter:

\*.cab

**Windows 2000:** The "Search Results" window appears. In the "Search for files or folders named" text box, enter:

i386

- **4.** Click the **down arrow** next to the "Look in" text box and select **My Computer** from the list that appears.
- 5. Click Search Now.
- **6.** Windows Me: When the search is complete, note the directory path that appears most often in the "In Folder" column. For example: C:\WINDOWS \OPTIONS\INSTALL.

**Windows 2000:** When the search is complete, note the directory path that appears most often in the "In Folder" column. For example: C:\WINNT \Driver Cache.

- **7.** The Windows operating system files are located in this directory. Write down the directory path for future reference.
- **8.** Close the Search Results window.

#### Windows NT 4.0

- 1. From the desktop, click **Start**.
- 2. When the menu appears, select Find, then Files or Folders.
- 3. When the "Find: All Files" window appears, select Name & Location.
- 4. In the "Named" text box, enter: i386
- **5.** Click the **down arrow** next to the "Look In" text box and select **My Computer** from the list that appears.
- 6. Click Find Now.
- **7.** When the search is complete, note the directory path that appears most often in the "In Folder" column. For example: C:\.
- **8.** The Windows operating system files are located in this directory. Write down the directory path (followed by "i386") for future reference.
- **9.** Close the Find: All Files window.

#### Windows XP

- **1.** From the desktop, click **Start**.
- 2. Select Search, then For Files and Folders.
- **3.** The "Search Results" window appears. In the panel at left titled "What do you want to search for?", click **All files and folders**.
- **4.** Another panel, titled "Search by any or all of the criteria below" appears. In the "Look in" text box, click the **down arrow** and select **My Computer** from the menu that appears.
- In the "All or part of the file name" text box, enter: i386
- 6. Click Search.
- **7.** When the search is complete, note the directory path that appears most often in the "In Folder" column. For example: C:\WINDOWS \Driver Cache\.
- **8.** The Windows operating system files are located in this directory. Write down the directory path (followed by "\i386") for future reference.
- **9.** Close the Search Results window.

# Setting Up Static IP on the Computer

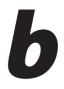

To communicate with the Modem from a computer on the network (to use the Web Configuration Utility, for example), the user may have to switch the IP address settings from DHCP-enabled to static IP, so that the computer and the Modem are on the same network subnet.

To set up static IP on a computer, select the operating system and follow the instructions.

**Note:** The following procedures are based on the Modem's factory default IP address. If the Modem's IP address has been changed, enter the new IP address when instructed to enter an IP address.

### Windows 98 SE

- 1. From the desktop, click on the **Start** button in the lower left corner.
- 2. From the menu that appears, select Settings.

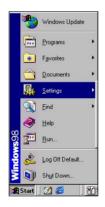

**3.** Another menu appears. Select **Control Panel**.

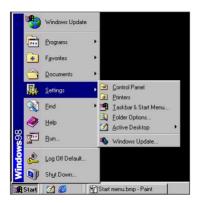

4. When the "Control Panel" window appears, double-click Network.

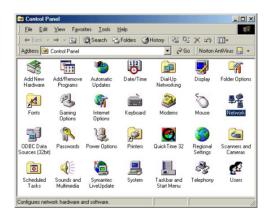

**5.** The "Network" window appears. In the "The following network components are installed" list box, locate and double-click **TCP/IP**.

| twork                                           | ?                  |
|-------------------------------------------------|--------------------|
| Configuration   Identification   Access Control |                    |
| The following network components are installe   | -d-                |
| Client for Microsoft Networks                   | 50.                |
| Client for NetWare Networks                     |                    |
| Microsoft Family Logon                          |                    |
| Dial-Up Adapter                                 |                    |
| FIPX/SPX-compatible Protocol                    |                    |
| ТСР/ІР                                          |                    |
| ,                                               |                    |
| Add Remove                                      | Properties         |
|                                                 |                    |
| Primary Network Logon:                          |                    |
| Client for NetWare Networks                     | •                  |
|                                                 |                    |
| <u>File and Print Sharing</u>                   |                    |
| Description                                     |                    |
| TCP/IP is the protocol you use to connect to    | o the Internet and |
| wide-area networks.                             |                    |
|                                                 |                    |
|                                                 |                    |
|                                                 |                    |
| 01                                              | < Cancel           |

6. The "TCP/IP Properties" window appears. Select IP Address.

| Bindings                                                                         | Adv          | anced           | N         | etBIOS     |
|----------------------------------------------------------------------------------|--------------|-----------------|-----------|------------|
| DNS Configuration                                                                | Gateway      | WINS Confi      | guration  | IP Address |
| An IP address car<br>If your network do<br>your network admi<br>the space below. | es not autor | natically assig | n IP addr | esses, ask |
| C <u>O</u> btain an IP                                                           | address au   | tomatically     |           |            |
| Specify an IF                                                                    | o address:   |                 |           |            |
| IP Address:                                                                      | 192          | .168. 0         | . 2       |            |
| S <u>u</u> bnet Mas                                                              | k: 255       | . 255 . 255     | . 0       |            |
|                                                                                  |              |                 |           |            |
|                                                                                  |              |                 |           |            |
|                                                                                  |              |                 |           |            |

- **7.** In the IP Address tab, make sure the circle next to "Specify an IP Address" is selected. When active, a black dot appears in the circle. If the circle already contains a black dot, leave it alone.
- **8.** Enter the following address in the "IP Address" text box:

#### 192.168.0.2

Enter the periods in the address by pressing the space bar on the keyboard.

**9.** Enter the following address in the "Subnet mask" text box: 255.255.255.0

Enter the periods in the address by pressing the space bar on the keyboard.

- **10.** Click **OK**. The TCP/IP Properties window disappears.
- 11. In the Network window, click OK. The Network window disappears.
- **12.** The "System Settings Change" window appears, asking whether the computer should be restarted. Click **Yes**.

| System S | Gettings Change                                                                                                    |
|----------|----------------------------------------------------------------------------------------------------|
| ?        | You must restart your computer before the new settings will take effect.<br>Do you want to restart your computer now? |
|          | <u>Y</u> es <u>N</u> o                                                                                                |

The computer restarts. It is now set up with a static IP address, allowing access to the Modem's Web Configurator utility (as shown in chapters 3, 4, 5, and 6).

#### Windows Me

- 1. From the desktop, click on the **Start** button in the lower left corner.
- **2.** From the menu that appears, select **Settings**.

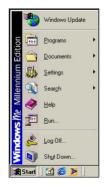

**3.** Another menu appears. Select **Control Panel**.

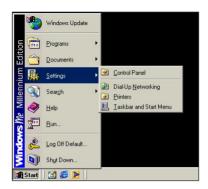

4. When the "Control Panel" window appears, double-click Network.

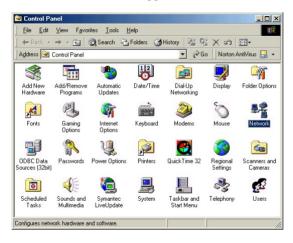

**5.** The "Network" window appears. In the "The following network components are installed" list box, locate and double-click **TCP/IP**.

| letwork                                                                      | ? >      |
|------------------------------------------------------------------------------|----------|
| Configuration Identification Access Control                                  |          |
|                                                                              |          |
| The following network components are installed:                              |          |
| FIPX/SPX-compatible Protocol -> Dial-Up Adapter                              |          |
| FIFX/SFX-compatible Protocol -> LNE100TX Fast E                              |          |
| FIPX/SPX-compatible Protocol -> Realtek RTL8139                              | (A) PCI  |
| TCP/IP -> <nothing></nothing>                                                |          |
| TCP/IP -> Dial-Up Adapter                                                    | <b>_</b> |
|                                                                              | <u> </u> |
|                                                                              |          |
| Add Remove Prop                                                              | perties  |
| Primary Network Logon:                                                       |          |
| Client for NetWare Networks                                                  | -        |
|                                                                              |          |
| File and Print Sharing                                                       |          |
| Eno and think of tangan                                                      |          |
| Description                                                                  |          |
| TCP/IP is the protocol you use to connect to the Inte<br>wide-area networks. | rnet and |
| WILC-GIEG HEWYURAS.                                                          |          |
|                                                                              |          |
|                                                                              |          |
| OK                                                                           | C 1      |
| OK                                                                           | Cancel   |

6. The "TCP/IP Properties" window appears. Click **IP Address**.

| Bindings                                                                           | Adv           | anced           | N          | etBIOS     |
|------------------------------------------------------------------------------------|---------------|-----------------|------------|------------|
| DNS Configuration                                                                  | Gateway       | WINS Con        | figuration | IP Addres  |
| An IP address can<br>If your network doe<br>your network admir<br>the space below. | es not auton  | natically assig | on IP addr | esses, ask |
| C <u>O</u> btain an IP                                                             |               | tomatically     |            |            |
| Specify an IP                                                                      | address:-     |                 |            |            |
| IP Address:                                                                        | 192           | .168. 0         | . 2        |            |
| S <u>u</u> bnet Masi                                                               | k: <b>255</b> | . 255 . 25      | 5.0        |            |
|                                                                                    | ection to ne  | twork media     |            |            |
|                                                                                    |               |                 |            |            |

- **7.** In the IP Address tab, make sure the circle next to "Specify an IP Address" is selected. When active, a black dot appears in the circle. If the circle already contains a black dot, leave it alone.
- **8.** Enter the following address in the "IP Address" text box:

#### 192.168.0.2

Enter the periods in the address by pressing the space bar on the keyboard.

**9.** Enter the following address in the "Subnet mask" text box: 255.255.255.0

Enter the periods in the address by pressing the space bar on the keyboard.

- **10.** Click **OK**. The TCP/IP Properties window disappears.
- **11.** If there is a check in the box next to "Detect connection to network media," click on it to uncheck the box.
- 12. In the Network window, click OK. The Network window disappears.
- **13.** The "System Settings Change" window appears, asking whether the computer should be restarted. Click **Yes**.

| System S | Settings Change                                                                                                    |
|----------|----------------------------------------------------------------------------------------------------|
| ?        | You must restart your computer before the new settings will take effect.<br>Do you want to restart your computer now? |
|          | Yes <u>N</u> o                                                                                                    |

The computer restarts. It is now set up with a static IP address, allowing access to the Modem's Web Configurator utility (as shown in chapters 3, 4, 5, and 6).

### Windows 2000

- 1. From the desktop, click on the **Start** button in the lower left corner.
- 2. From the menu that appears, select Settings.

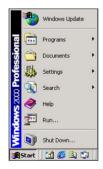

3. Another menu appears. Select Control Panel.

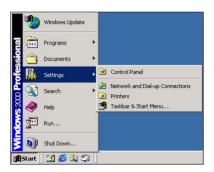

**4.** When the "Control Panel" window appears, double-click **Network and Dial-up Connections**.

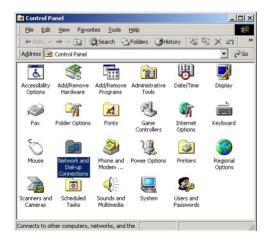

5. In the "Network and Dial-up Connections" window, double-click Local Area Connection. A number may be displayed after the Local Area Connection. If more than one Local Area Connection is listed, locate the one that corresponds to the network card installed in the computer by finding the name of the network card in the Device Name column.

| <u>File Edit View Favorit</u> | es <u>T</u> ools | Adva <u>n</u> ced <u>H</u> | elp 👔                  |
|-------------------------------|------------------|----------------------------|------------------------|
| 🕁 Back 🔹 🔿 👻 🛅 🔞              | Search (         | 🗄 Folders 🏼 🎯 I            | History 📔 🕾 🗙 🖄 🗌      |
| Address 📴 Network and Dia     | l-up Connec      | tions                      | <b>▼</b> 🖗 Go          |
| Name 🔺                        | Туре             | Status                     | Device Name            |
| Make New Connection           | LAN              | Enabled                    | Realtek RTL8139(A) PCI |
|                               |                  |                            |                        |

**6.** The "Local Area Connection Status" window appears. Select **General**, then click **Properties**.

| Connection     |                    |
|----------------|--------------------|
| Status:        | Connected          |
| Duration:      | 00:06:48           |
| Speed:         | 100.0 Mbps         |
| Activity       | ent — 🕮 — Received |
| Packets:       | 65   0             |
| Properties Dis | able               |

- 7. The "Local Area Connection Properties" window appears. Click General.
- **8.** In the "Components checked are used by this connection" list box, doubleclick **Internet Protocol (TCP/IP)**.

| neral                                                                                    |                                                                                             |                    |
|------------------------------------------------------------------------------------------|---------------------------------------------------------------------------------------------|--------------------|
| ionnect using:                                                                           |                                                                                             |                    |
| 耳 Realtek RTL8                                                                           | 139(A) PCI Fast Etherne                                                                     | t Adapter          |
|                                                                                          |                                                                                             | <u>C</u> onfigure  |
| omponents checked                                                                        | d are used by this conne                                                                    | ection:            |
| 🗹 📇 Client for Mici                                                                      | rosoft Networks                                                                             |                    |
| 🗹 📇 File and Print                                                                       | er Sharing for Microsoft                                                                    | Networks           |
|                                                                                          |                                                                                             |                    |
| 🗹 🧊 Internet Proto                                                                       | col (TCP/IP)                                                                                |                    |
| 🗹 🧯 Internet Proto                                                                       | ocol (TCP/IP)                                                                               |                    |
| 🗹 🍹 Internet Proto                                                                       | ocol (TCP/IP)                                                                               |                    |
| ✓ internet Proto<br>Install                                                              | ucol (TCP/IP)                                                                               | Properties         |
|                                                                                          |                                                                                             | Properties         |
| Install<br>Description<br>Transmission Cont<br>wide area network                         |                                                                                             | tocol. The default |
| Install<br>Description<br>Transmission Cont<br>wide area network                         | Uninstall                                                                                   | tocol. The default |
| Install<br>Description<br>Transmission Contr<br>wide area network<br>across diverse inte | Uninstall                                                                                   | tocol. The default |
| Install<br>Description<br>Transmission Contr<br>wide area network<br>across diverse inte | Uninstall<br>rol Protocol/Internet Pro<br>protocol that provides o<br>reconnected networks. | tocol. The default |
| Install<br>Description<br>Transmission Contr<br>wide area network<br>across diverse inte | Uninstall<br>rol Protocol/Internet Pro<br>protocol that provides o<br>roonnected networks.  | tocol. The default |

9. The "Internet Protocol (TCP/IP) Properties" window appears.

|                                | automatically if your network supports<br>ed to ask your network administrator for |
|--------------------------------|------------------------------------------------------------------------------------|
| O Obtain an IP address autor   | natically                                                                          |
| ● Use the following IP address | s:                                                                                 |
| IP address:                    | 192.168.0.2                                                                        |
| Subnet mask:                   | 255 . 255 . 255 . 0                                                                |
| Default gateway:               |                                                                                    |
| C Obtain DNS server address    | automatically                                                                      |
| Use the following DNS serv     | er addresses:                                                                      |
| Preferred DNS server:          |                                                                                    |
| Alternate DNS server:          |                                                                                    |
|                                | Advanced                                                                           |

- **10.** In the **General** tab, make sure the circle next to "Use the following IP Address " is selected. When active, a black dot appears in the circle. If the circle already contains a black dot, leave it alone.
- **11.** Enter the following address in the "IP Address" text box:

#### 192.168.0.2

Enter the periods in the address by pressing the space bar on the keyboard.

**12.** Enter the following address in the "Subnet mask" text box: 255.255.255.0

Enter the periods in the address by pressing the space bar on the keyboard.

- 13. Click OK. The "Internet Protocol (TCP/IP) Properties" window disappears.
- **14** In the "Local Area Connection Properties" window, click **OK**. The Local Area Connection Properties window disappears.
- **15.** Click **Close** in the Local Area Connection Status window. The window disappears.
- **16.** Close the Network and Dial-up Connections window by clicking on the "**x**" button at the upper right corner of the window.

The computer restarts. It is now set up with a static IP address, allowing access to the Modem's Web Configurator utility (as shown in chapters 3, 4, 5, and 6).

#### Windows XP

- 1. From the desktop, click **Start** button in the lower left corner.
- 2. From the menu that appears, select **Control Panel**.

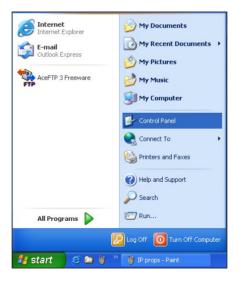

**3.** When the "Control Panel" window appears, double-click **Network Connections**.

| ile <u>E</u> dit           | View Favorites |                 | elp                       |                    |                          |                       |                          |                         |                     |   |
|----------------------------|----------------|-----------------|---------------------------|--------------------|--------------------------|-----------------------|--------------------------|-------------------------|---------------------|---|
| Back *                     | 🕤 · 🝺          | 🔎 Sean          | ch 🦻 Folder               | s 🕼 🖄              | × 9                      | •                     |                          |                         |                     |   |
| įdress 🔂 🕻                 | Control Panel  |                 |                           |                    |                          |                       |                          |                         | ~                   | • |
| Ġ.                         | 2              | 6               |                           | -9                 |                          | I                     | 1                        | and a                   |                     |   |
| Accessibility<br>Options   | Add Hardware   | Add or<br>Remov | Administrative<br>Tools   | Date and Time      | Display                  | Folder Options        | Fonts                    | Game<br>Controllers     | Internet<br>Options |   |
| <u></u>                    | 1              | C               |                           | II.                | -                        |                       |                          | 3                       | 1                   |   |
| lava Plug-in               | Keyboard       | Mouse           | Network<br>Connections    | Phone and<br>Modem | Power Options            | Printers and<br>Faxes | Regional and<br>Language | Scanners and<br>Cameras | Scheduled<br>Tasks  |   |
| O,                         | 2              |                 |                           | <u>8</u> 2         |                          |                       |                          |                         |                     |   |
| Sounds and<br>udio Devices | Speech         | System          | Taskbar and<br>Start Menu | User Accounts      | Wireless LAN<br>Settings |                       |                          |                         |                     |   |
|                            |                |                 |                           |                    |                          |                       |                          |                         |                     |   |

**4.** In the "Network Connections" window, double-click **Local Area Connection**. A number may be displayed after the Local Area Connection. If more than one Local Area Connection is listed, locate the one that corresponds to the network card installed in your computer by finding the name of the network card in the "Device Name" column.

| Network Connections                                                |                                                          |                                    |                                                                                        |                       |
|--------------------------------------------------------------------|----------------------------------------------------------|------------------------------------|----------------------------------------------------------------------------------------|-----------------------|
| Ele Edit View Favorites                                            | Tools Advanced Help                                      |                                    |                                                                                        |                       |
| 🕒 Back 🔹 🕥 🕤 🏂 🍃                                                   | 🔎 Search 🌔 Folders 🔒                                     | » 🕼 🗙 🍤 💷 ·                        |                                                                                        |                       |
| Address 🔕 Network Connections                                      |                                                          |                                    |                                                                                        | 💌 🔁 🖉                 |
| Name                                                               | Туре                                                     | Status                             | Device Name                                                                            | Phone # or Host Owner |
| Local Area Connection 5<br>Wireless Network Connection 4<br>Wizard | LAN or High-Speed Internet<br>LAN or High-Speed Internet | Network cable unplugged<br>Enabled | Realtek RTL8139 Family PCI Fast Ethernet NIC<br>Actiontec PCI 802.11b Wireless Adapter | System<br>System      |
| P Network Setup Wizard                                             | Wizard<br>Wizard                                         |                                    |                                                                                        |                       |
| <                                                                  |                                                          |                                    |                                                                                        |                       |

- 5. The "Local Area Connection Properties" window appears. Select General.
- **6.** In the "This connection uses the following items" list box, double-click **Internet Protocol (TCP/IP)**.

| 🕹 Local Area Connection 5 Properties 🛛 🔹 💽                                                                                                   |
|----------------------------------------------------------------------------------------------------|
| General Authentication Advanced                                                                                                    |
| Connect using:                                                                                                    |
| Realtek RTL8139 Family PCI Fast Ethernet NIC                                                                                                 |
| Configure                                                                                                    |
| This connection uses the following items:                                                                                                    |
| Element for Microsoft Networks     File and Printer Sharing for Microsoft Networks     Ge Packet Scheduler     Torminernet Protocol (TCP/IP) |
| Install Uninstall Properties                                                                                                    |
| Allows your computer to access resources on a Microsoft<br>network.                                                                          |
| Show icon in notification area when connected                                                                                                |
| OK Cancel                                                                                                    |

7. The "Internet Protocol (TCP/IP) Properties" window appears.

| eneral                        |                                                                                    |
|-------------------------------|------------------------------------------------------------------------------------|
|                               | automatically if your network supports<br>ad to ask your network administrator for |
| O Obtain an IP address autom  | atically                                                                           |
| Ose the following IP address  | κ                                                                                  |
| IP address:                   | 192.168.0.2                                                                        |
| S <u>u</u> bnet mask:         | 255 . 255 . 255 . 0                                                                |
| Default gateway:              |                                                                                    |
| Obtain DNS server address     | automatically                                                                      |
| Use the following DNS service | er addresses:                                                                      |
| Preferred DNS server:         |                                                                                    |
| Alternate DNS server:         |                                                                                    |
|                               | Advanced                                                                           |

- **8.** In the **General** tab, make sure the circle next to "Use the following IP Address" is selected. When active, a black dot appears in the circle. If the circle already contains a black dot, leave it alone.
- 9. Enter the following address in the "IP Address" text box:192.168.0.2Enter the periods in the address by pressing the space bar on the keyboard.
- **10.** Enter the following address in the "Subnet mask" text box: **255.255.0**

Enter the periods in the address by pressing the space bar on the keyboard.

- 11. Click OK. The Internet Protocol (TCP/IP) Properties window disappears.
- **12** In the Local Area Connection Properties window, click **Close**. The Local Area Connection Properties window disappears.
- **13.** Click **Close** in the Local Area Connection Status window. The window disappears.
- **14.** Close the Network and Dial-up Connections window by clicking on the "**x**" button at the upper right corner of the window.

The computer restarts. It is now set up with a static IP address, allowing access to the Modem's Web Configurator utility (as shown in chapters 3, 4, 5, and 6).

# **Computer Security**

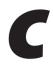

The Internet is a giant network of computers located all over the world. When a computer is connected to the Internet, it can exchange information with any other computer on the Internet. This allows a computer user to send E-mail, surf the World Wide Web, download files, and buy products and services online, but it also makes the computer vulnerable to attack from persons intent on doing harm. Unless access to the computer is controlled, someone on the Internet can access the information on the computer and steal, damage, or destroy that information.

*Action*tec recommends securing your computer from unwanted intrusion. Security is ultimately the end user's responsibility. Please secure your computer, and don't be a victim.

# Comparing DSL Service with a Dial-Up Modem

With a dial-up modem, a computer user makes an Internet connection by dialing a telephone number, surfs the Internet for a period of time, and then disconnects the dial-up modem. No one on the Internet can access a computer not connected to the Internet.

Unlike a dial-up modem, DSL service is "always connected." The connection is always available – there is no need to dial a phone number to access the Internet. The computer can be connected to the Internet all the time.

With both types of Internet connections, access to the computer must be controlled to make sure someone on the Internet doesn't access the information on the computer. The longer the computer is connected to the Internet, the easier it is for someone on the Internet to find the computer and attempt to access it without permission. DSL service also provides fast Internet connections. This not only improves Internet performance, it also improves Internet performance for anyone attempting to access the computer.

# **Modem Security**

Be sure to provide the Modem an administrative password. If a password is not set, someone on the Internet can access the Modem and change its configuration. For instructions on setting the password, see the "Advanced Setup" chapter.

# **Computer Security**

To protect the valuable information on the computer, review the following topics. These topics cover software programs and operating system features affecting the security of the computer's data.

#### **Anti-Virus Programs**

The computer should have an anti-virus program, and the virus definitions should be updated on a regular basis – at least once a month.

#### **E-Mail Attachments**

Never run a program received as an attachment to an E-mail message unless the program is known to be safe. A program from an unknown source can delete all the files on the computer's hard disk or install a "back door" software application that lets people on the Internet gain access to the computer without permission.

#### **Internet Browsers**

Always exit the Internet browser (Internet Explorer or Netscape Navigator, for example). Never "minimize" the browser or leave it open in the background. Breaking into a computer is easier when an Internet browser is running.

#### **Network Applications**

Network applications (such as software programs) that allow remote access to the computer also make the computer vulnerable to access from other people on the Internet. If using a network application that allows remote access, consider installing a firewall.

# **Electronic Security**

Here are two methods to secure your computer electronically.

#### **Network Address Translation**

If a local area network and a PPP connection to the ISP using dynamic IP addresses through a DHCP server are being used, Network Address Translation (NAT) is being used. NAT provides a very basic level of security.

#### Firewalls

The safest way to prevent attacks on the computer is through a firewall – a hardware device or software program that protects the computer from unauthorized access by controlling who can access your computer and by monitoring the transmissions between the computer and the Internet

Windows XP has a built-in firewall. For more information, select **Help and Support Center** from the Help menu. Search for **Internet Connection Firewall**.

If Windows 98 SE, Me, NT 4.0, or 2000 is running on the computer, consider installing a firewall. Hardware and software firewall products are changing rapidly as more homes and businesses establish high-speed digital connections between their local area networks and the Internet. This page left intentionally blank.

# **Specifications**

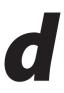

### General

#### **Model Number**

GT701 (USB/Ethernet DSL Modem)

#### Standards

IEEE 802.3 (10BaseT) IEEE 802.3u (100BaseTX) G.dmt G.lite t1.413 RFC 1483, 2364, 2516

#### Protocol

LAN - CSMA/CD WAN - PPP, DHCP, Static IP

#### WAN

Full-rate ADSL Interface

#### LAN

10/100 RJ-45 switched port USB port

#### Speed

LAN Ethernet: 10/100 Mbps auto-sensing

#### **Cabling Type**

Ethernet 10BaseT: UTP/STP Category 3 or 5 Ethernet100BaseTX: UTP/STP Category 5 USB

### **LED Indicators**

Power, DSL, Internet, Ethernet, USB

### Environmental

#### Power

External, 12V DC, 600mA

#### Certifications

FCC Class B, FCC Class C (part 15, 68), CE Mark Commercial, UL

#### **Operating Temperature**

0° C to 40° C (32° F to 104° F)

#### **Storage Temperature**

-20° C to 70° C (-4° F to 158° F)

#### **Operating Humidity**

10% to 85% (non-condensing)

#### **Storage Humidity**

5% to 90% (non-condensing)

Note: Specifications are subject to change without notice.

# Glossary

# 6

#### **Access Point**

A device that allows wireless clients to connect to one another. An access point can also act as a bridge between wireless clients and a "wired" network, such as an Ethernet network. Wireless clients can be moved anywhere within the coverage area of the access point and remain connected to the network. If connected to an Ethernet network, the access point monitors Ethernet traffic and forwards appropriate Ethernet messages to the wireless network, while also monitoring wireless traffic and forwarding wireless client messages to the Ethernet network.

#### ATM (Asynchronous Transfer Mode)

A networking technology based on transferring data in fixed-size cells.

#### Client

A desktop or mobile computer connected to a network.

#### **DHCP (Dynamic Host Configuration Protocol)**

A protocol designed to automatically assign an IP address to every computer on the network.

#### DNS (Domain Name System) Server Address

Allows Internet host computers to have a domain name and one or more IP addresses. A DNS server keeps a database of host computers and their respective domain names and IP addresses so that when a user enters a domain name into a Web browser, the user is sent to the proper IP address. The DNS server address used by computers on the home network corresponds to the location of the DNS server the ISP has assigned.

#### DSL (Digital Subscriber Line) Modem

A modem that uses existing phone lines to transmit data at high speeds.

#### Encryption

A method to provide wireless data transmissions a level of security.

#### ESSID (Extended Service Set Identifier)

A unique identifier for a wireless network. Also known as "SSID."

#### **Ethernet Network**

A standard wired networking configuration using cables and hubs.

#### Firewall

A method preventing users outside the network from accessing and/or damaging files or computers on the network.

#### Gateway

A central device that manages the data traffic of the network, as well as data traffic to and from the Internet.

#### IP (Internet Protocol) Address

A series of four numbers separated by periods identifying a unique Internet computer host.

#### **ISP Gateway Address**

An IP address for the Internet router. This address is only required when using a cable or DSL modem.

#### **ISP (Internet Service Provider)**

A business that allows individuals or businesses to connect to the Internet.

#### LAN (Local Area Network)

A group of computers and devices connected together in a relatively small area (such as a house or an office). A home network is considered a LAN.

#### MAC (Media Access Control) Address

The unique hardware address of a device connected to a network.

#### **NAT (Network Address Translation)**

A method allowing all of the computers on a home network to use one IP address, enabling access to the Internet from any computer on the home network without having to purchase more IP addresses from the ISP.

#### PC Card

An adapter that inserts in the PCMCIA slot of a computer, enabling the communication with a device.

#### PPPoE (Point-To-Point Protocol over Ethernet)/ PPPoA (Point-To-Point Protocol over ATM)

Methods of secure data transmission.

#### Router

A central device that manages the data traffic of the network.

#### Subnet Mask

A set of four numbers configured like an IP address used to create IP address numbers used only within a particular network.

#### SSID

See "ESSID."

#### TCP/IP (Transmission Control Protocol/Internet Protocol)

The standard protocol for data transmission over the Internet.

#### WAN (Wide Area Network)

A network that connects computers located in separate areas, (i.e., different buildings, cities, countries). The Internet is a WAN.

#### WiFi (Wireless Fidelity Alliance)

An industry group that certifies cross-vender interoperability and compatibility of IEEE 802.11b/g wireless networking products and promotes the standard for enterprise, small business, and home environments.

#### WLAN (Wireless Local Area Network)

A group of computers and other devices connected wirelessly in a small area.

This page left intentionally blank.

# Non-Windows System Setup

The Modem supports both the Classic Macintosh operating systems (9.2.2), as well as OS X.

**Note:** When installing any software, consult the user manual and help files supplied with the software for detailed information. Actiontec provides the following information as a guideline only.

### Classic

To configure the Modem, Open Transport 2.5.2 or above must be loaded on the computer.

1. Click Apple, Control Panels, then TCP/IP.

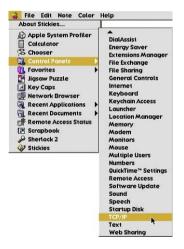

- **2.** When the "TCP/IP" window appears, select **Edit** from menu bar, then select **User Mode**.
- 3. When the "User Mode" window appears, select Advanced, then click OK.
- **4.** In the "TCP/IP" window, select **Ethernet** from the "Connect via" drop-down list.
- 5. Select Using DHCP Server from the "Configure" drop-down list.
- **6.** Ensure the "Use 802.3" option is <u>**not**</u> checked.
- **7.** Disregard any addresses in the IP Address text boxes. They will be reacquired when the first connection is made.
- **8.** Click **Options** and when the "TCP/IP Options" window appears, select **Active**. Ensure the "Load only when needed" option is **<u>not</u>** checked, then click **OK**.
- **9.** Close the "TCP/IP" window and when prompted to save changes, click **Save**.
- **10.** Restart the computer. The TCP/IP settings are configured.

To finish setting up the computer to connect with the Modem, follow the instructions in chapter 3, "Performing a Basic Setup," on page 33.

# OS X

1. From the Apple Menu, select System Preferences.

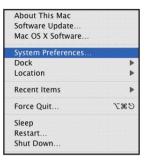

2. When the "System Preferences" window appears, click Network.

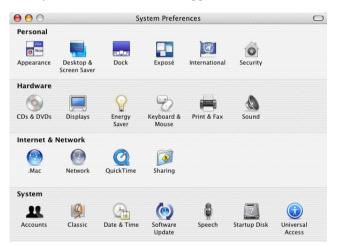

**3.** The Network window appears. Select **Built-In Ethernet** from the "Show" drop-down list.

| Location: Au              | itomatic 🗧 🗧               |
|---------------------------|----------------------------|
| Show: Bu                  | ilt-in Ethernet            |
| TCP/IP PPPoE              | AppleTalk Proxies Ethernet |
| Configure IPv4: Using DHC | P 🛟                        |
| IP Address:               | Renew DHCP Lease           |
| Subnet Mask:              | DHCP Client ID:            |
| Router:                   | (If required)              |
| DNS Servers:              | (Optional                  |
| Search Domains:           | (Optional                  |
| IPv6 Address:             |                            |
| Configure                 | IPv6                       |

- 4. Select TCP/IP and, from the "Configure" drop-down list, select Using DHCP.
- **5.** Click **Apply Now** and close the "System Preferences" application. The TCP/ IP settings are configured.

To finish setting up the computer to connect with the Modem, follow the instructions in chapter 3, "Performing a Basic Setup," on page 33.

# Notices

# **Regulatory Compliance Notices**

#### **Class B Equipment**

This equipment has been tested and found to comply with the limits for a Class B digital device, pursuant to Part 15 of the FCC Rules. These limits are designed to provide reasonable protection against harmful interference in a residential installation. This equipment generates, uses, and can radiate radio frequency energy and, if not installed and used in accordance with the instructions, may cause harmful interference to radio communications. However, there is no guarantee that interference will not occur in a particular installation. If this equipment does cause harmful interference to radio or television reception, which can be determined by turning the equipment off and on, the user is encouraged to try to correct the interference by implementing one or more of the following measures:

- Reorient or relocate the receiving antenna;
- Increase the separation between the equipment and receiver;
- Connect the equipment to an outlet on a circuit different from that to which the receiver is connected;
- · Consult the dealer or an experienced radio or television technician for help.

### **Modifications**

The FCC requires the user to be notified that any changes or modifications made to this device that are not expressly approved by Actiontec Electronics, Inc., may void the user's authority to operate the equipment.

Declaration of conformity for products marked with the FCC logo – United States only.

This device complies with Part 15 of the FCC Rules. Operation is subject to the following two conditions:

**1**. This device may not cause harmful interference;

- **2.** This device must accept any interference received, including interference that may cause unwanted operation.
  - Note: To comply with FCC RF exposure compliance requirements, the antenna used for this transmitter must be installed to provide a separation distance of at least 20 cm from all persons and must not be co-located or operating in conjunction with any other antenna or transmitter.

For questions regarding your product or the FCC declaration, contact:

Actiontec Electronics, Inc. 760 North Mary Ave. Sunnyvale, CA 94086 United States Tel: (408) 752-7700 Fax: (408) 541-9005

### **Miscellaneous Legal Notices**

© 2005 Actiontec Electronics, Inc. Actiontec Installation Buddy, Connection 1-2-3, Solutions for the Digital Life, Actiontec Digital Gear, and the Actiontec logo are trademarks or registered trademarks of Actiontec Electronics, Inc.

All other names are the property of their respective owners.

# **Limited Warranty**

**Hardware:** Actiontec Electronics, Inc., warrants to the end user ("Customer") that this hardware product will be free from defects in workmanship and materials, under normal use and service, for twelve (12) months from the date of purchase from Actiontec Electronics or its authorized reseller.

Actiontec Electronics' sole obligation under this express warranty shall be, at Actiontec's option and expense, to repair the defective product or part, deliver to Customer an equivalent product or part to replace the defective item, or if neither of the two foregoing options is reasonably available, Actiontec Electronics may, in its sole discretion, refund to Customer the purchase price paid for the defective product. All products that are replaced will become the property of Actiontec Electronics, Inc. Replacement products may be new or reconditioned. Actiontec Electronics warrants any replaced or repaired product or part for ninety (90) days from shipment, or the remainder of the initial warranty period, whichever is longer.

Software: Actiontec Electronics warrants to Customer that each software program licensed from it will perform in substantial conformance to its program specifications, for a period of ninety (90) days from the date of purchase from Actiontec Electronics or its authorized reseller. Actiontec Electronics warrants the media containing software against failure during the warranty period. The only updates that will be provided are at the sole discretion of Actiontec Electronics and will only be available for download at the Actiontec Web site, www.actiontec.com. Actiontec Electronics' sole obligation under this express warranty shall be, at Actiontec Electronics' option and expense, to refund the purchase price paid by Customer for any defective software product, or to replace any defective media with software which substantially conforms to applicable Actiontec Electronics published specifications. Customer assumes responsibility for the selection of the appropriate applications program and associated reference materials. Actiontec Electronics makes no warranty or representation that its software products will meet Customer's requirements or work in combination with any hardware or applications software products provided by third parties, that the operation of the software products will be uninterrupted or error free, or that all defects in the software products will be corrected. For any third-party products listed in the Actiontec Electronics software product documentation or specifications as being compatible, Actiontec Electronics will make reasonable efforts to provide compatibility, except where the non-compatibility is caused by a "bug" or defect in the third party's product or from use of the software product not in accordance with Actiontec Electronics published specifications or user guide.

THIS ACTIONTEC ELECTRONICS PRODUCT MAY INCLUDE OR BE BUNDLED WITH THIRD-PARTY SOFTWARE, THE USE OF WHICH IS GOVERNED BY A SEPARATE END-USER LICENSE AGREEMENT.

THIS ACTIONTEC ELECTRONICS WARRANTY DOES NOT APPLY TO SUCH THIRD-PARTY SOFTWARE. FOR THE APPLICABLE WARRANTY, PLEASE REFER TO THE END-USER LICENSE AGREEMENT GOVERNING THE USE OF SUCH SOFTWARE.

**Obtaining Warranty Service:** Customer may contact Actiontec Electronics Technical Support Center within the applicable warranty period to obtain warranty service authorization. Dated proof of purchase from Actiontec Electronics or its authorized reseller may be required. Products returned to Actiontec Electronics must be pre-authorized by Actiontec Electronics with a Return Merchandise Authorization (RMA) number marked on the outside of the package, and sent prepaid and packaged appropriately for safe shipment, and it is recommended that they be insured or sent by a method that provides for tracking of the package. The repaired or replaced item will be shipped to Customer, at Actiontec Electronics' expense, not later than thirty (30) days after Actiontec Electronics receives the defective product.

Return the product to: (In the United States) Actiontec Electronics, Inc. 760 North Mary Avenue Sunnyvale, CA 94086

Actiontec Electronics shall not be responsible for any software, firmware, information, memory data, or Customer data contained in, stored on, or integrated with any products returned to Actiontec Electronics for repair, whether under warranty or not.

WARRANTIES EXCLUSIVE: IF AN ACTIONTEC ELECTRONICS' PRODUCT DOES NOT OPERATE AS WARRANTED ABOVE, CUSTOMER'S SOLE REMEDY FOR BREACH OF THAT WARRANTY SHALL BE REPAIR, REPLACEMENT, OR REFUND OF THE PURCHASE PRICE PAID, AT ACTIONTEC ELECTRONICS' OPTION. TO THE FULL EXTENT ALLOWED BY LAW, THE FOREGOING WARRANTIES AND REMEDIES ARE EXCLUSIVE AND IN LIEU OF ALL OTHER WARRANTIES, TERMS OR CONDITIONS, EXPRESS OR IMPLIED, EITHER IN FACT OR BY OPERATION OF LAW, STATUTORY OR OTHERWISE, INCLUDING WARRANTIES, TERMS OR CONDITIONS OF MERCHANTABILITY, FITNESS FOR A PARTICULAR PURPOSE, SATISFACTORY QUALITY, CORRESPONDENCE WITH DESCRIPTION, AND NON-INFRINGEMENT, ALL OF WHICH ARE EXPRESSLY DISCLAIMED. ACTIONTEC ELECTRONICS NEITHER ASSUMES NOR AUTHORIZES ANY OTHER PERSON TO ASSUME FOR IT ANY OTHER LIABILITY IN CONNECTION WITH THE SALE, INSTALLATION, MAINTENANCE OR USE OF ITS PRODUCTS.

ACTIONTEC ELECTRONICS SHALL NOT BE LIABLE UNDER THIS WARRANTY IF ITS TESTING AND EXAMINATION DISCLOSE THAT THE ALLEGED DEFECT OR MALFUNCTION IN THE PRODUCT DOES NOT EXIST OR WAS CAUSED BY CUSTOMER'S OR ANY THIRD PERSON'S MISUSE, NEGLECT, IMPROPER INSTALLATION OR TESTING, UNAUTHORIZED ATTEMPT TO OPEN, REPAIR OR MODIFY THE PRODUCT, OR ANY OTHER CAUSE BEYOND THE RANGE OF THE INTENDED USE, OR BY ACCIDENT, FIRE, LIGHTNING, OTHER HAZARDS, OR ACTS OF GOD.

LIMITATION OF LIABILITY: TO THE FULL EXTENT ALLOWED BY LAW, ACTIONTEC ELECTRONICS ALSO EXCLUDES FOR ITSELF AND ITS SUPPLIERS ANY LIABILITY, WHETHER BASED IN CONTRACT OR TORT (INCLUDING NEGLIGENCE), FOR INCIDENTAL, CONSEQUENTIAL, INDIRECT, SPECIAL, OR PUNITIVE DAMAGES OF ANY KIND, OR FOR LOSS OF REVENUE OR PROFITS, LOSS OF BUSINESS, LOSS OF INFORMATION OR DATA, OR OTHER FINANCIAL LOSS ARISING OUT OF OR IN CONNECTION WITH THE SALE, INSTALLATION, MAINTENANCE, USE, PERFORMANCE, FAILURE, OR INTERRUPTION OF ITS PRODUCT, EVEN IF ACTIONTEC ELECTRONICS OR ITS AUTHORIZED RESELLER HAS BEEN ADVISED OF THE POSSIBILITY OF SUCH DAMAGES, AND LIMITS ITS LIABILITY TO REPAIR, REPLACEMENT, OR REFUND OF THE PURCHASE PRICE PAID, AT ACTIONTEC ELECTRONICS' OPTION. THIS DISCLAIMER OF LIABILITY FOR DAMAGES WILL NOT BE AFFECTED IF ANY REMEDY PROVIDED HEREIN SHALL FAIL OF ITS ESSENTIAL PURPOSE.

**Disclaimer:** Some countries, states or provinces do not allow the exclusion or limitation of implied warranties or the limitation of incidental or consequential damages for certain products supplied to consumers, or the limitation of liability for personal injury, so the above limitations and exclusions may be limited in their application to you. When the implied warranties are not allowed to be excluded in their entirety, they will be limited to the duration of the applicable written warranty. This warranty gives you specific legal rights which may vary depending on local law.

**Dispute Resolution:** The customer may contact the Director of Technical Support in the event the Customer is not satisfied with Actiontec Electronics' response to the complaint. In the event that the Customer is still not satisfied with the response of the Director of Technical Support, the Customer is instructed to contact the Director of Marketing. In the event that the Customer is still not satisfied with the response of the Director of Marketing, the Customer is instructed to contact the Chief Financial Officer and/or President. **Governing Law:** This Limited Warranty shall be governed by the laws of the State of California, U.S.A., excluding its conflicts of laws and principles, and excluding the United Nations Convention on Contracts for the International Sale of Goods.